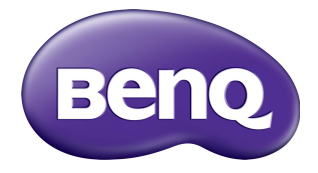

# RP6501K/RP7501K/RP8601K Interaktivní plochý panel Uživatelská příručka

# Vyloučení odpovědnosti

Společnost BenQ Corporation neposkytuje žádná ujištění nebo záruky výslovně uvedené nebo předpokládané s ohledem na obsah tohoto dokumentu. Společnost BenQ Corporation si vyhrazuje právo pravidelně ověřovat a měnit obsah tohoto dokumentu bez předchozího upozornění.

# Copyright

Copyright 2018 BenQ Corporation. Všechna práva vyhrazena. Žádná část této publikace nesmí být reprodukována, přenášena, přepisována, ukládána do systému pro opětovné zpřístupnění, nebo překládána do jakéhokoli jazyka nebo počítačového jazyka, v jakékoli formě nebo jakýmkoli způsobem, elektronickým, mechanickým, magnetickým, optickým, chemickým, ručním nebo jakkoli jinak, bez předchozího písemného souhlasu společnosti BenQ Corporation.

# Obsah

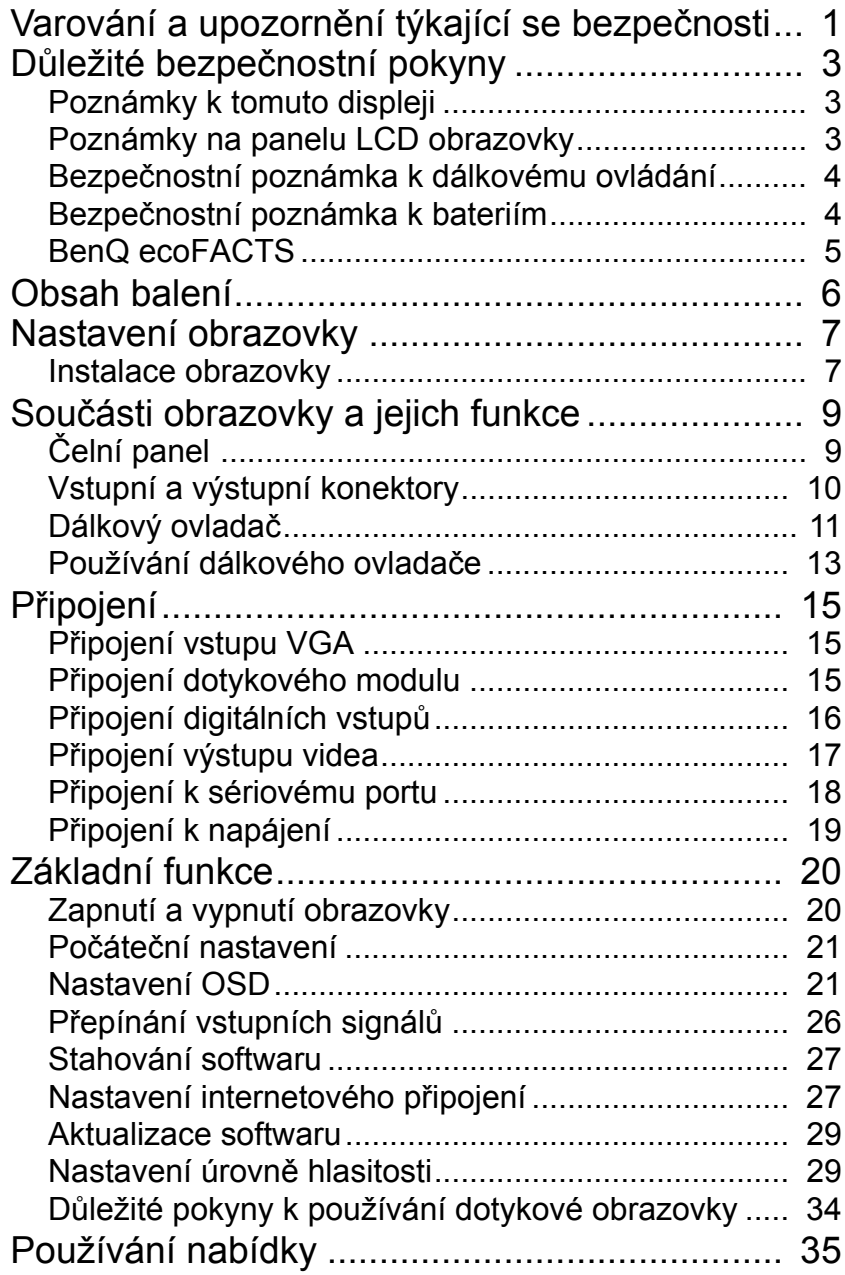

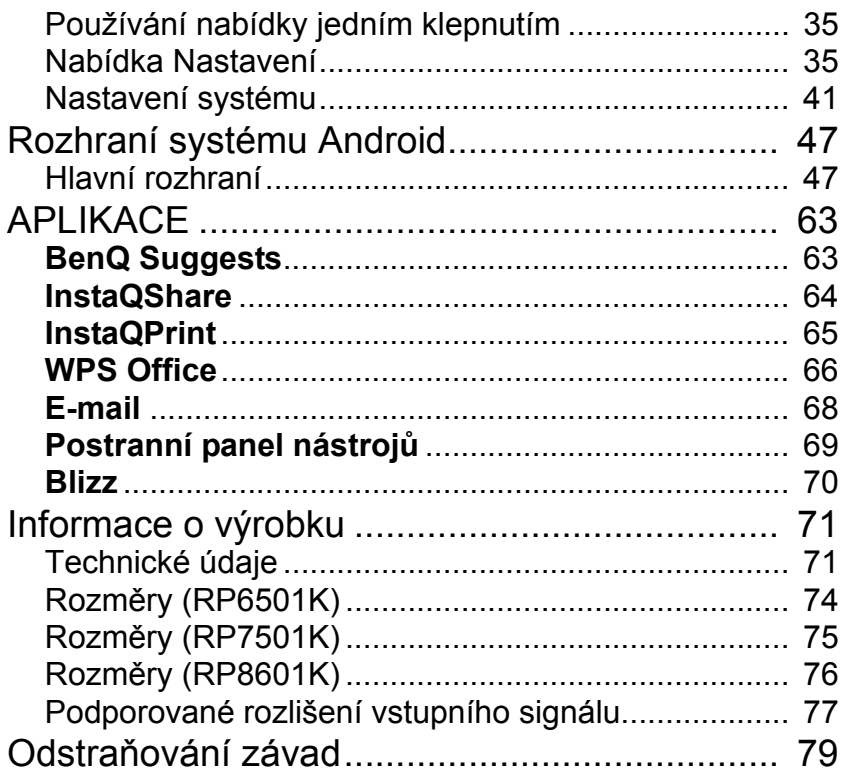

# <span id="page-4-0"></span>Varování a upozornění týkající se bezpečnosti

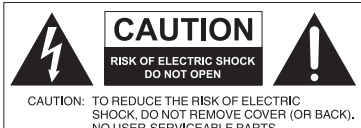

NO USER-SERVICEABLE PARTS<br>INSIDE. REFER SERVICING TO QUALIFIED SERVICE PERSONNEL

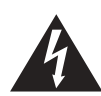

Symbol blesku v rovnostranném trojúhelníku upozorňuje uživatele na existenci neizolovaného "nebezpečného napětí" v přístroji, přičemž toto napětí může být dostatečně vysoké na to, aby představovalo riziko úrazu elektrickým proudem.

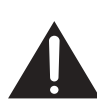

Vykřičník v rovnostranném trojúhelníku má uživatele upozornit, že důležité provozní pokyny a informace o údržbě (servis) jsou obsaženy v návodu k přístroji.

#### TOTO ZAŘÍZENÍ MUSÍ BÝT **UZEMNĚNO**

Pro zajištění bezpečného provozu musí být tříkolíková zástrčka vsunuta pouze do standardní zásuvky se zemnícím kolíkem, který je správně uzemněn normálním domovním zemnícím systémem. Prodlužovací šňůry používané společně s tímto zařízením musí mít tři vodiče, které musí být správně zapojeny, aby poskytovaly náležité zemnění. Nesprávně zapojené prodlužovací šňůry jsou hlavní příčinou smrtelných úrazů.

Skutečnost, že zařízení pracuje správně, neznamená, že zásuvka je správně uzemněná nebo že instalace přístroje je zcela bezpečná. Pokud máte nějaké pochybnosti o bezpečnosti uzemnění zásuvky, v zájmu své bezpečnosti se spojte s elektrikářem.

- Se zástrčkou napájecí šňůry by se mělo dát volně manipulovat. Síťová zásuvka by měla být nainstalována v blízkosti zařízení a měla by být snadno přístupná. Úplné odpojení tohoto zařízení ze sítě se dosáhne vytažením zástrčky napájecí šňůry ze zásuvky.
- Obrazovku nepokládejte na nerovné, šikmé nebo nestabilní povrchy (například na pojízdný stolek), odkud by mohla spadnout a poškodit se nebo zranit druhé.
- Obrazovku nedávejte poblíž vody, jako například k bazénu nebo do lázeňského provozu, ani tam, kde by na ni mohla voda stříkat, například k oknu, kde by na ni mohlo pršet.
- Obrazovku neumísťujte do uzavřených stíněných prostorů bez řádné ventilace a cirkulace vzduchu, například do uzavřené skříně. Zajistěte, aby kolem obrazovky byl dostatek místa a mohlo se z ní odvádět teplo. Na obrazovce nezakrývejte žádné otvory ani průduchy. Přehřátí obrazovky může vést k nebezpečné situaci a riziku úrazu elektrickým proudem.
- Instalaci obrazovky by měl provádět pouze vyškolený odborník. Nedodržení pokynů pro správnou instalaci obrazovky může mít za následek zranění osob a poškození samotného zařízení. Zapojení obrazovky pravidelně kontrolujte a obrazovku udržujte, abyste jí zajistili optimální provozní podmínky.
- Ve spojení s obrazovkou používejte pouze takové příslušenství, které je schváleno a doporučeno výrobcem. Pokud použijete nesprávné nebo nevyhovující příslušenství, obrazovka může spadnout a způsobit někomu vážné zranění. Ujistěte se, že povrch a úchyty jsou dostatečně pevné, aby mohly nést zátěž obrazovky.
- Abyste předešli úrazu elektrickým proudem, nesnímejte z obrazovky žádné kryty. Uvnitř se nenacházejí žádné prvky, které by mohl uživatel upravit. Kvůli servisu a opravám zavolejte proškoleného odborníka.
- Aby nedošlo ke zranění, je nutné před použitím připevnit obrazovku nebo nainstalovat stojany na stůl.

# <span id="page-6-0"></span>Důležité bezpečnostní pokyny

- 1. Tyto pokyny si přečtěte.
- 2. Pokyny dodržujte.
- 3. Dbejte všech varování.
- 4. Řiďte se všemi pokyny.
- 5. Nepoužívejte toto zařízení v blízkosti vody.
- 6. Zařízení otírejte pouze suchým hadříkem.
- 7. Nezakrývejte žádné větrací průduchy. Zařízení zapojte v souladu s pokyny výrobce.
- 8. Obrazovku neinstalujte poblíž zdrojů tepla, jako jsou například radiátory, měřiče tepla, kamna ani poblíž dalších zařízení (včetně zesilovačů), která produkují teplo.
- 9. Neobcházejte bezpečnostní opatření polarizovaných nebo zemněných zástrček. Polarizovaná zástrčka má dva kolíky, přičemž jeden je širší než druhý. Zemněná zástrčka má dva kolíky a zemnící zdířku. Širší kolík nebo zemnící zdířka slouží pro vaši ochranu. Pokud dodaná zástrčka nejde do zásuvky zasunout, poraďte se s elektrikářem o výměně zastaralého typu zásuvky za nový.
- 10. Po napájecí šňůře by se nemělo chodit, ani by neměla být nikde skřípnutá, zvláště u zástrčky, zásuvky a v místě, kde vychází ze zařízení.
- 11. Používejte pouze propojky a příslušenství specifikované výrobcem.
- 12. Používejte pouze s vozíkem, stojanem, trojnožkou, držákem nebo stolkem uvedeným výrobcem nebo prodávaným s přístrojem. Pokud používáte vozík, dávejte pozor, abyste při pohybu vozíku nebo obrazovky nezpůsobili její převržení a nezpůsobili sobě nebo někomu jinému zranění.

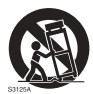

- 13. Během bouřek nebo při delším období, kdy zařízení nepoužíváte, vytáhněte napájecí šňůru ze zásuvky.
- 14. Všechny opravy svěřte kvalifikovaným servisním technikům. Servisní prohlídku je nutné provést vždy, když bylo zařízení jakkoli poškozeno, například po poškození napájecí šňůry nebo její zástrčky, při polití přístroje tekutinou nebo po pádu nějakého objektu na přístroj nebo po pádu samotného přístroje na zem.

### <span id="page-6-1"></span>Poznámky k tomuto displeji

- Tento displej váží více než 100 kilogramů. Nepokoušejte se jej zvednout sami.
- Dbejte na to, abyste na zvednutí displeje měli k dispozici čtyři nebo více lidí nebo plochý vozík na přepravu displeje na konečné místo.
- Udržujte displej co možná nejvíce v horizontální poloze.
- Před rozbalením si uvolněte prostor na podlaze.

### <span id="page-6-2"></span>Poznámky na panelu LCD obrazovky

• Panel obrazovky z tekutých krystalů (LCD) má velmi tenkou skleněnou ochrannou vrstvu, která se snadno poškrábe, poničí nebo praskne, pokud se do ní uhodí či se na ni silně zatlačí. Substrát z tekutých krystalů je náchylný k poškození při nadměrném namáhání nebo extrémních teplotách. S monitorem proto prosím zacházejte šetrně.

- Doba odezvy a jas panelu LCD se může lišit v závislosti na teplotě okolí.
- Obrazovku nevystavujte přímému slunečnímu záření ani ji nedávejte na místo, kde by přímé sluneční světlo nebo umělé bodové osvětlení svítilo přímo na panel LCD, protože teplem by se panel a jeho vnější pouzdro mohly poškodit; kvůli přímému osvícení obrazovky by navíc bylo sledování obrazovky zbytečně namáhavé.
- Panel LCD se skládá z jednotlivých obrazových bodů, pomocí nichž se zobrazují snímky, přičemž tento panel je vyroben podle daných výrobních specifikací. I když 99,9% těchto obrazových bodů pracuje normálně, 0,01% z nich může zůstávat trvale rozsvíceno (červeně, modře nebo zeleně), nebo může být naopak zhasnuto. Takový stav je v rámci limitů LCD technologie a nepředstavuje závadu.
- U obrazovky LCD, podobně jako u plazmové obrazovky (PDP) a konvenční obrazovky CRT (Cathode Ray Tube), může dojít k "vypálení obrazu", které lze pozorovat v podobě viditelných trvalých pruhů nebo takzvaných "duchů". Abyste takovému poškození obrazovky předešli, nenechávejte zobrazovat statické obrázky (například nabídku obrazovky, loga televizních stanic, pevné/nehybné texty nebo ikony) po delší dobu než 30 minut. Čas od času změňte formát obrazovky. Vyplňte celou plochu obrazem a kdykoli je to možné, eliminujte černé pruhy. Nepoužívejte formát zobrazení 16:9 příliš dlouho, protože jinak by se mohly na obrazovce vypálit viditelné stopy v podobě dvou vertikálních pásů. Poznámka: Za určitých okolností se může na vnitřní straně skla vyskytnout kondenzace, jedná se o přirozený jev, který nemá vliv na provoz obrazovky. Tato kondenzace obvykle zmizí přibližně po 2 hodinách běžného provozu.
- Řada RP nenabízí funkci otisku obrazu, další informace najdete v instalační příručce. Pokud je požadováno zobrazení statického obrázku, doporučujeme povolit **Posun pixelů**. Další informace najdete v [Další nastavení na straně 39](#page-42-0).
- Řada RP nepodporuje použití na výšku; použití na výšku může způsobit poškození displeje. Záruka BenQ nepokrývá nesprávné používání.

## <span id="page-7-0"></span>Bezpečnostní poznámka k dálkovému ovládání

- Nedávejte dálkové ovládání k přímému teplu, vlhkosti a vyhýbejte se ohni.
- Dálkové ovládání nepouštějte na zem.
- Nevystavujte dálkové ovládání vodě ani vlhkosti. Mohlo by to vést k poškození.
- Ujistěte se, že mezi dálkovým ovládáním a dálkovým snímačem výrobku není žádný předmět.
- Když nebudete dálkové ovládání delší dobu používat, vyjměte baterie.

## <span id="page-7-1"></span>Bezpečnostní poznámka k bateriím

Použití nesprávného typu baterií může vést k úniku chemické látky nebo k explozi. Nezapomeňte na toto:

- Vždy se ujistěte, že jsou baterie vloženy správně s kladnou a zápornou koncovkou ve směru zobrazeném v oddílu pro baterie.
- Jednotlivé druhy baterií mají různé charakteristiky. Nepoužívejte zároveň různé typy.
- Nepoužívejte zároveň staré a nové baterie. Smícháním starých a nových baterií se zkrátí životnost baterie nebo to způsobí únik chemických látek ze starých baterií.
- Pokud baterie již nefungují, neprodleně je vyměňte.
- Chemické látky, které z baterií vytékají, mohou způsobit podráždění pokožky. Pokud z baterií vylézá nějaká chemická látka, okamžitě ji otřete suchým hadříkem, a vyměňte baterie co nejdříve.
- Kvůli rozdílným podmínkám skladování mohou mít baterie přibalené s vaším produktem nižší životnost. Vyměňte je do 3 měsíců nebo co nejdříve po první použití.
- Na likvidaci nebo recyklaci baterií se mohou vztahovat místní předpisy. Obraťte se na místního znalce předpisů nebo dodavatele v oblasti likvidace odpadu.

#### <span id="page-8-0"></span>BenQ ecoFACTS

BenQ has been dedicated to the design and development of greener product as part of its aspiration to realize the ideal of the "Bringing Enjoyment 'N Quality to Life" corporate vision with the ultimate goal to achieve a low-carbon society. Besides meeting international regulatory requirement and standards pertaining to environmental management, BenQ has spared no efforts in pushing our initiatives further to incorporate life cycle design in the aspects of material selection, manufacturing, packaging, transportation, using and disposal of the products. BenQ ecoFACTS label lists key eco-friendly design highlights of each product, hoping to ensure that consumers make informed green choices at purchase. Check out BenQ's CSR Website at <http://csr.BenQ.com/> for more details on BenQ's environmental commitments and achievements.

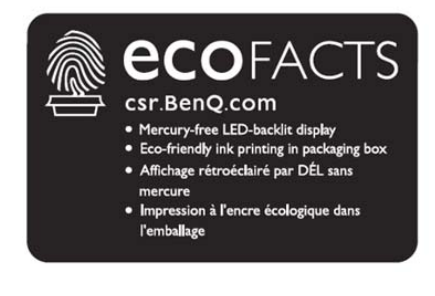

# <span id="page-9-0"></span>Obsah balení

Otevřete zakoupené balení a zkontrolujte jeho obsah. Pokud některá položka chybí nebo je poškozená, spojte se okamžitě s prodejcem.

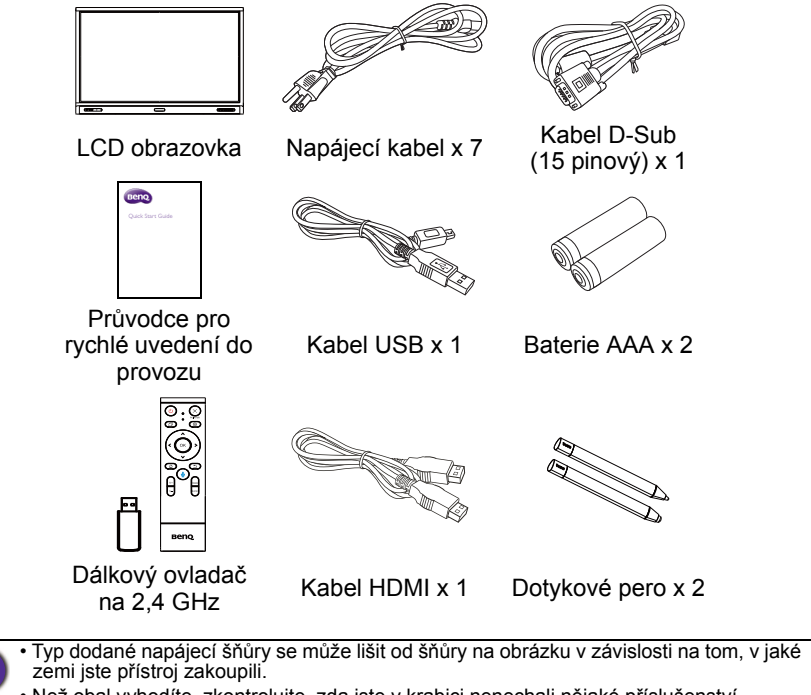

- Než obal vyhodíte, zkontrolujte, zda jste v krabici nenechali nějaké příslušenství.
- Obalový materiál moudře zlikvidujte. Lepenkový kartón je možné recyklovat. Zvažte, zda si obal (pokud je to možné) někde neuložíte pro budoucí přepravu obrazovky.
- Igelitové sáčky nenechávejte v dosahu malých dětí a batolat.

# <span id="page-10-0"></span>Nastavení obrazovky

#### <span id="page-10-1"></span>Instalace obrazovky

Obrazovku můžete namontovat na svislou stěnu pomocí konzoly pro montáž na svislé povrchy, nebo ji můžete postavit na vodorovný povrch a využít přitom příslušné stojany. Při montáži proto věnujte pozornost následujícím informacím:

- Obrazovku by měli instalovat nejméně dva dospělí lidé. Pokud by obrazovku instaloval pouze jeden člověk, hrozí nebezpečí poškození obrazovky a zranění.
- Instalaci svěřte proškoleným odborníkům. Nesprávná montáž obrazovky může vést k tomu, že obrazovka spadne nebo bude fungovat nesprávně.

#### Montáž obrazovky na stěnu

- 1. Na vodorovný povrch, na němž nejsou žádné další předměty, umístěte čistou, suchou látku, která nepouští chlupy. Rozměr látky musí být větší než rozměr obrazovky.
- 2. LCD obrazovku opatrně položte na látku přední částí dolů.
- 3. Odstraňte z obrazovky stojany pro vodorovné povrchy (pokud jsou namontovány).
- 4. Najděte otvory pro montáž na stěnu, které jsou umístěné na zadním panelu obrazovky, jak je to ukázáno na obrázku.

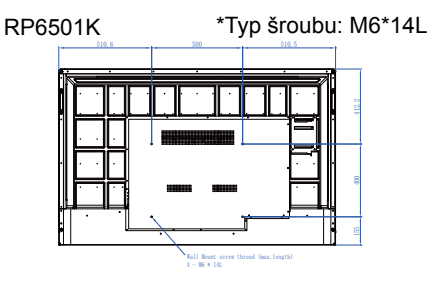

RP7501K \*Typ šroubu: M8\*25L

RP8601K \*Typ šroubu: M8\*25L

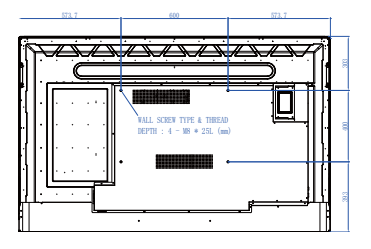

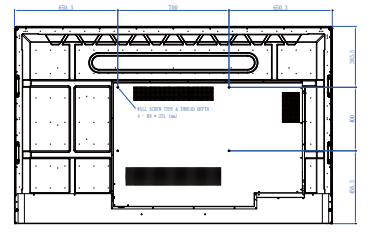

5. Držák pro montáž na stěnu přimontujte k obrazovce a tu namontujte na stěnu v Tloušťka souladu s pokyny pro montáž držáku pro držáku. Šrouby by měly být montáž na nejméně o 25 mm delší než je LCD stěnu tloušťka držáku pro montáž obrazovka na stěnu. Dbejte na to, aby **MARINE AND A** všechny šrouby byly dotaženy a bezpečně zajištěny. 25 mm (Doporučený utahovací (0,39") moment: 470 – 635N•cm). Spojovací prvky používané při montáži by měly být dostatečně pevné, aby unesly zátěž obrazovky.

• Pro zajištění řádného větrání nechávejte mezi zadním krytem displeje a stěnou nejméně 10 mm. • Montáž obrazovky na stěnu by se měla provádět podle rad kvalifikovaného odborníka. Výrobce nenese žádnou odpovědnost za montáž, která nebyla provedena proškoleným odborníkem.

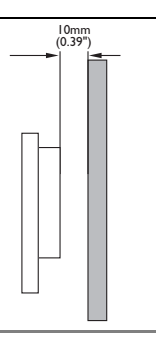

<span id="page-12-1"></span><span id="page-12-0"></span>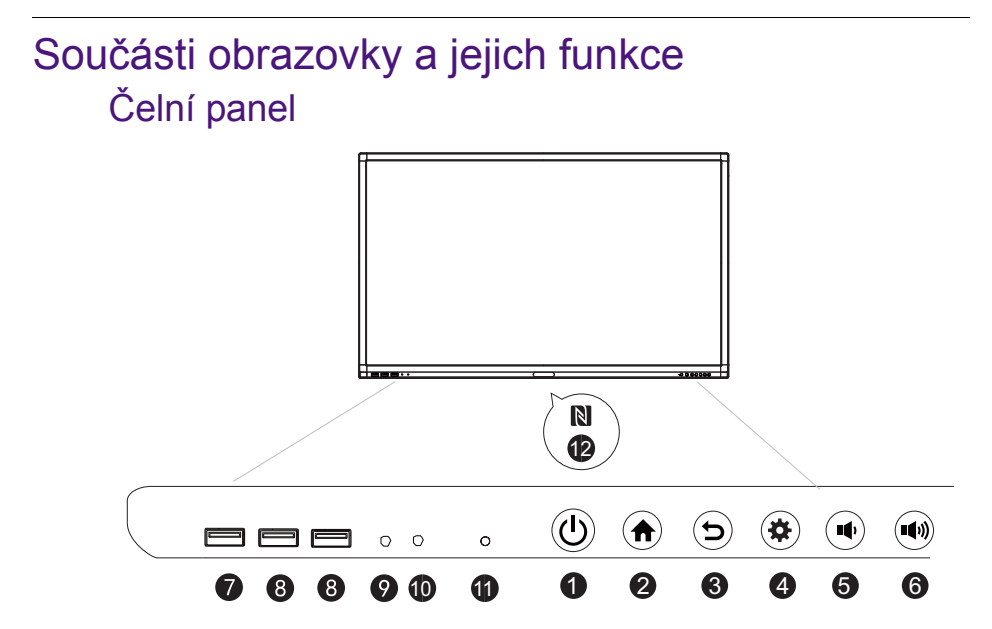

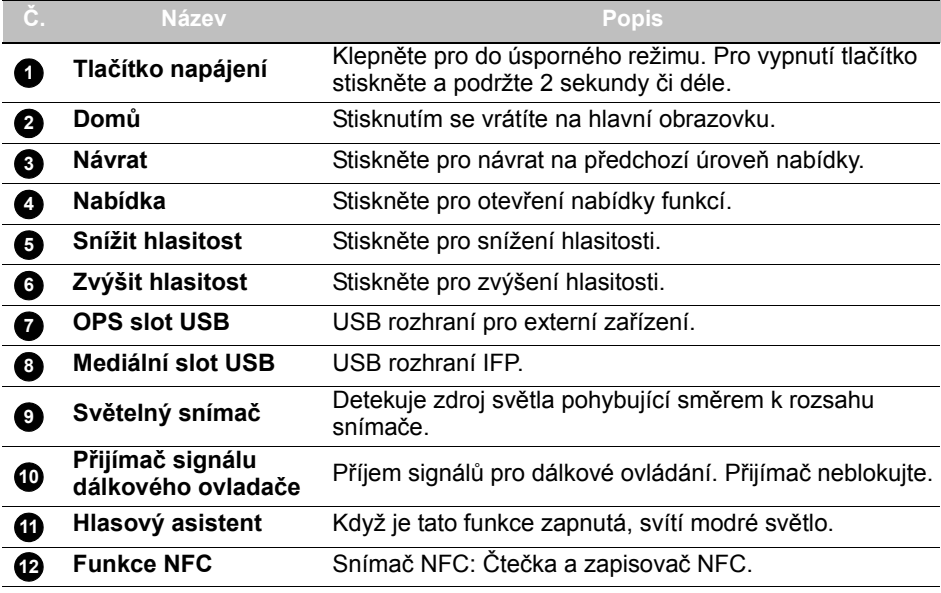

# <span id="page-13-0"></span>Vstupní a výstupní konektory

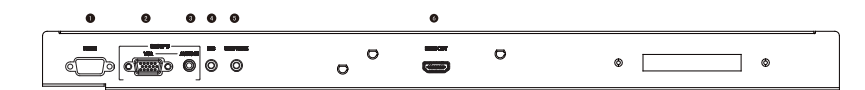

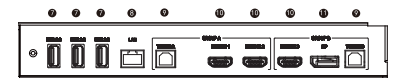

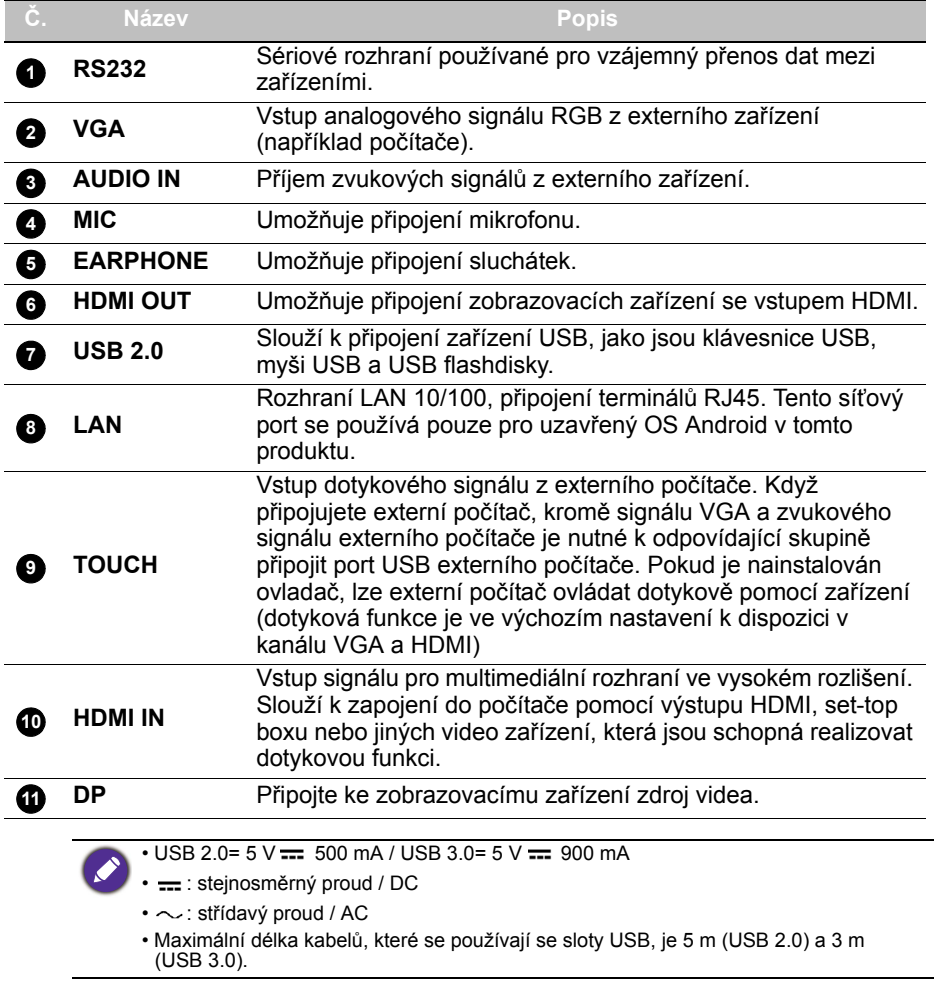

<span id="page-14-0"></span>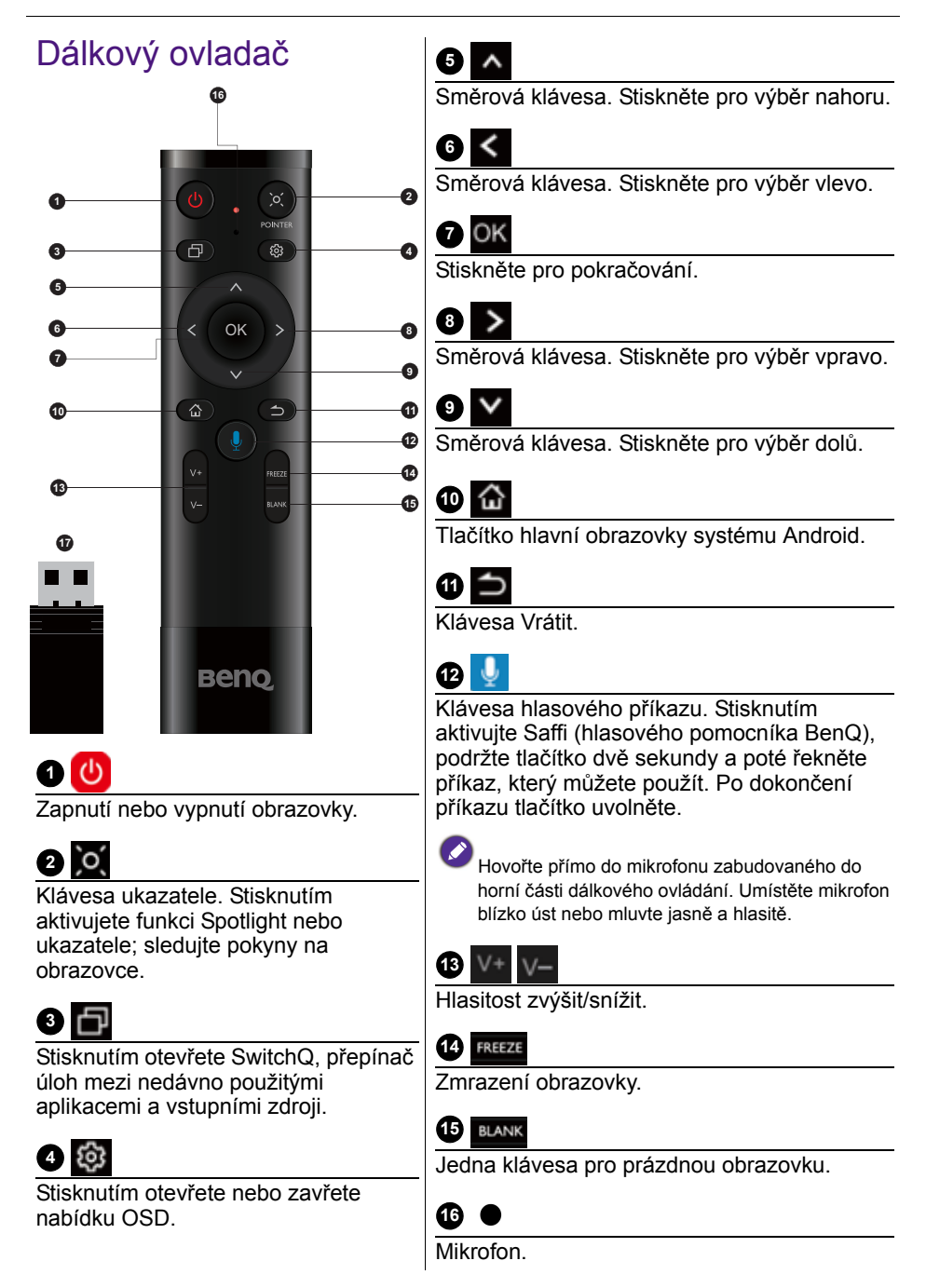

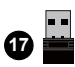

Přiložený hardwarový klíč k párování s dálkovým ovládáním. Podrobné informace si přečtěte v části [Důležitá](#page-15-0)  [poznámka k dálkovému ovládání na](#page-15-0)  [straně 12](#page-15-0).

#### <span id="page-15-0"></span>Důležitá poznámka k dálkovému ovládání

- 1. Toto dálkové ovládání se používá pouze pro specifické modely a/nebo operační systémy. V případě jakýchkoli dotazů kontaktujte svého prodejce.
- 2. Funkční klávesy fungují, pouze pokud je přiložený hardwarový klíč vložený do IFP BenQ.
- 3. Dálkové ovládání a přiložený hardwarový klíč jsou spárovány ve výchozím nastavení.

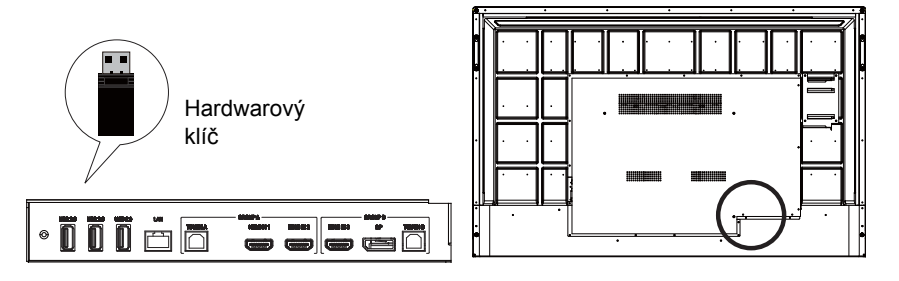

### <span id="page-16-0"></span>Používání dálkového ovladače Vložení baterií dodálkového ovladače

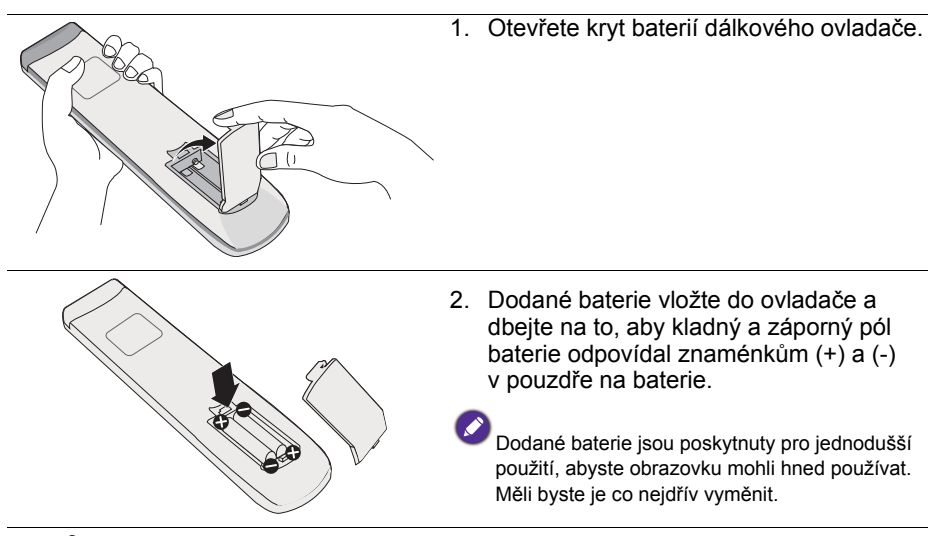

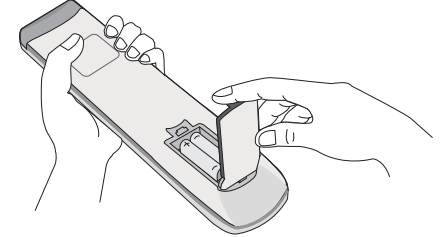

3. Opět uzavřete kryt prostoru na baterie.

#### Používání IFP BenQ pomocí dálkového ovládání

- 1. Vložte přiložený hardwarový klíč do USB portu IFP BenQ.
- 2. Jakmile je dálkové ovládání připojené k přiloženému hardwarovému klíči jako přijímač, můžete aktivovat funkce na obrazovce.
- 3. Podrobné informace o jednotlivých tlačítkách najdete v části Dálkový ovladač [na straně 11.](#page-14-0)

# Párování dálkového ovládání a přiloženého hardwarového<br>klíče

Pokud se při používání funkčních kláves dálkového ovládání setkáte s problémy, postupujte podle pokynů a znovu dálkové ovládání spárujte, abyste problém vyřešili:

- 1. Vložte přiložený hardwarový klíč do USB portu IFP a umístěte dálkové ovládání v jeho blízkosti.
- 2. Stiskněte zároveň tlačítko V- a BLANK a začne blikat indikátor.
- 3. Jakmile indikátor přestane blikat, je párování dokončené.

#### Tipy pro použití dálkového ovladače

- Když zapínáte/vypínate displej, namiřte horní přední část dálkového ovladače přímo na okénko snímače dálkového ovládání.
- Chraňte dálkový ovladač před mokrem a neumísťujte jej do vlhkého prostředí (například v koupelnách).
- Pokud je okénko snímače dálkového ovládání na obrazovce pod přímým slunečním zářením nebo silným světlem, dálkový ovladač nemusí fungovat správně. V takovém případě změňte zdroj světla, upravte úhel obrazovky nebo používejte dálkový ovladač ze vzdálenosti blíže okénku snímače dálkového ovládání.

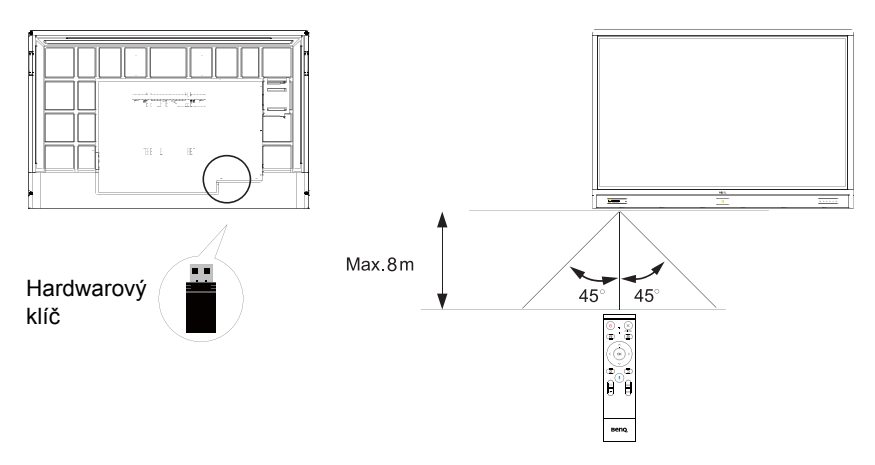

# <span id="page-18-0"></span>Připojení

## <span id="page-18-1"></span>Připojení vstupu VGA

- 1. Pomocí kabelu D-Sub (15 pinového) propojte zdířku **VGA** na obrazovce s výstupním konektorem VGA počítače.
- 2. Pomocí vhodného zvukového kabelu propojte výstupní konektor zvukového signálu na počítači se zdířkou **AUDIO IN** na obrazovce.

## <span id="page-18-2"></span>Připojení dotykového modulu

Zapojte konektor **TOUCH** (typ B) na obrazovce do portu USB počítače pomocí dodaného kabelu USB. Dotykový modul obrazovky podporuje funkce Plug-and-Play. Do počítače není nutné instalovat žádné další ovladače.

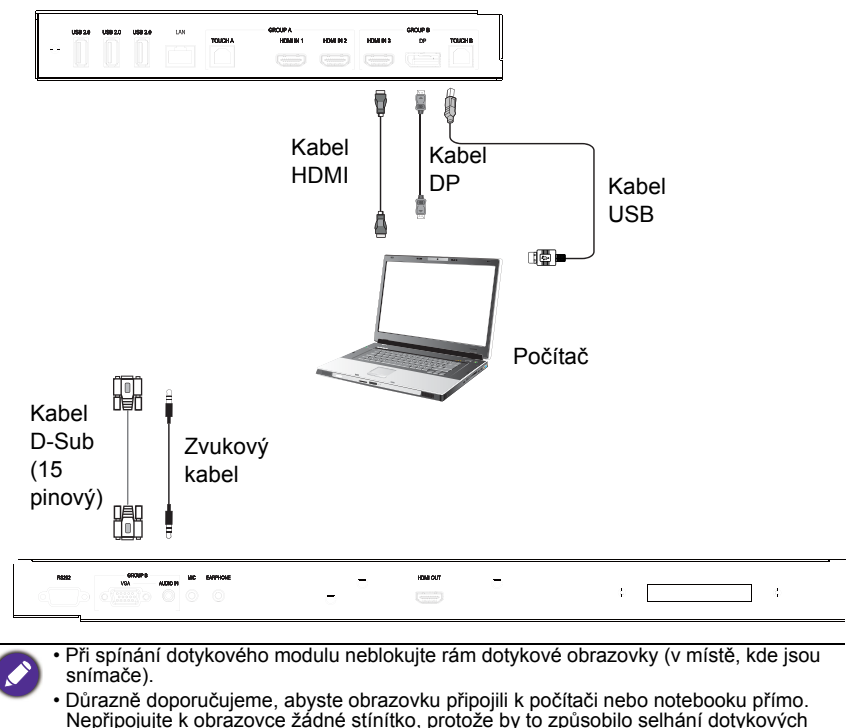

- operací.
- Pokud se vyskytne efekt "duchu", zkuste odpojit a potom znovu zapojit všechny kabely USB. Pokud porucha obrazu přetrvává, použijte jiný kabel USB mezi typem B a A.
- Port **TOUCH B** se musí používat s kabelem **HDMI IN 3**, **DP** nebo **VGA**.

## <span id="page-19-0"></span>Připojení digitálních vstupů

- 1. Zapojte výstupní konektor HDMI počítače nebo audio/video zařízení (například přehrávače VCR nebo DVD) do vstupního konektoru **HDMI** na obrazovce pomocí kabelu HDMI.
- 2. Pokud chcete sledovat obraz z tohoto vstupu, stiskněte na dálkovém ovladači

tlačítko pro přepnutí na zdroj příslušného vstupu.

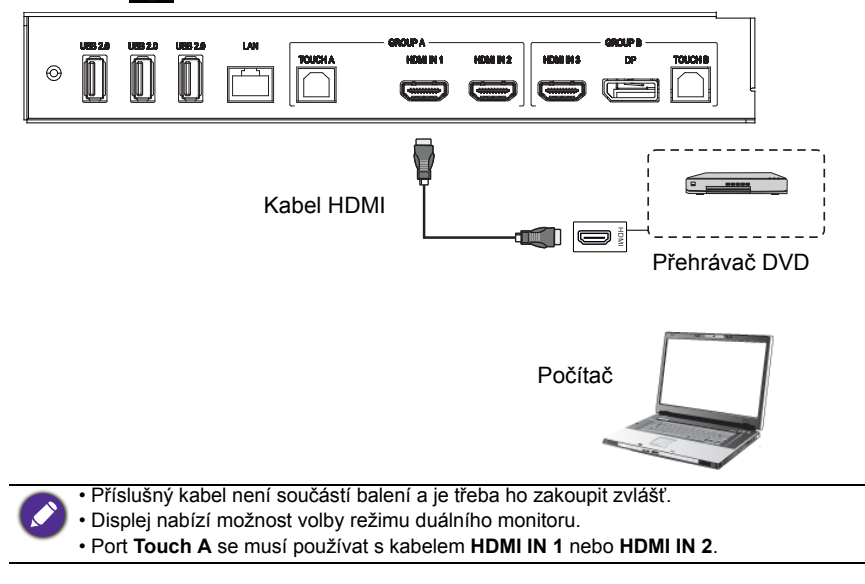

# <span id="page-20-0"></span>Připojení výstupu videa

Pro počítač:

- 1. Pro připojení **HDMI OUT** k příslušným konektorům zařízení použijte kabel HDMI.
- 2. Zapojte napájecí šňůru a zapněte napájení.
- 3. Na dálkovém ovladači stiskněte **b** pro zapnutí displeje.

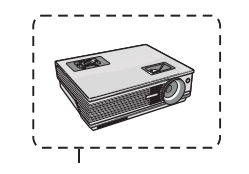

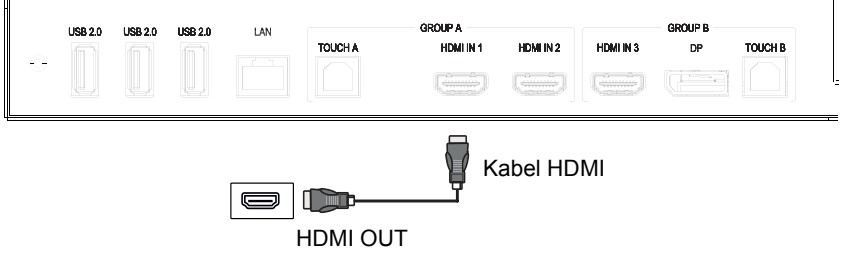

### <span id="page-21-0"></span>Připojení k sériovému portu

Připojte počítač přímo k portům **RS232** na vstupních/výstupních terminálech.

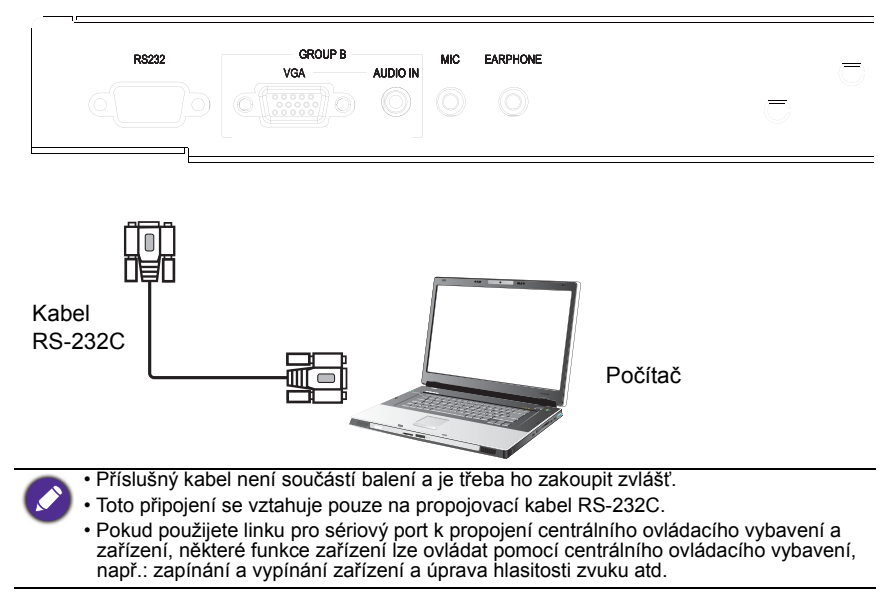

#### <span id="page-22-1"></span><span id="page-22-0"></span>Připojení k napájení

Konec napájecí šňůry zasuňte do zdířky **Tlačítko napájení** obrazovky a zástrčku šňůry zasuňte do vhodné zásuvky (pokud je zásuvka opatřena vypínačem, zapněte ho).

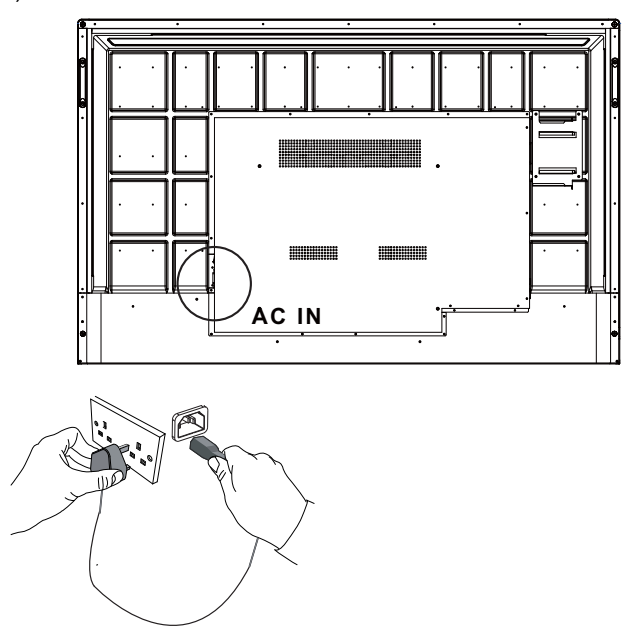

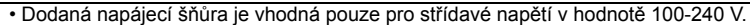

- Zobrazená napájecí šňůra a zásuvka se mohou lišit od šňůry a zásuvky, které jsou běžné ve vaší zemi.
- Používejte pouze takové napájecí šňůry, které jsou ve vaší zemi běžné. Nikdy nepoužívejte napájecí šňůru, která je poškozená nebo odřená, případně vyměňte typ její zástrčky za jiný.
- Při používání prodlužovacích šňůr nebo rozdvojek berte v úvahu celkové výkonové zatížení.
- Uvnitř obrazovky se nenacházejí žádné prvky, které by mohl uživatel upravit. Nikdy neuvolňujte a nesnímejte žádné kryty. Uvnitř obrazovky je nebezpečné napětí. Pokud chcete obrazovku někam přemístit, vypněte ji a vytáhněte z ní napájecí šňůru.
- Ilustrace je pouze pro informaci.

# <span id="page-23-0"></span>Základní funkce

### <span id="page-23-1"></span>Zapnutí a vypnutí obrazovky

- 1. Postupujte podle pokynů v části [Připojení k napájení na straně 19.](#page-22-1)
- 2. Před zapnutím obrazovky se ujistěte, že je vypínač napájení **ZAPNUTÝ**. Systém přejde do pohotovostního režimu.

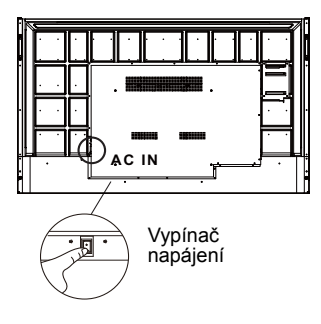

- Obrazovku můžete zapnout stisknutím tlačítka **Napájení** na ovládacím panelu nebo na dálkovém ovladači.
- Obrazovku můžete vypnout stisknutím tlačítka **Napájení** na ovládacím panelu nebo na dálkovém ovladači. Systém automaticky přejde do pohotovostního režimu.

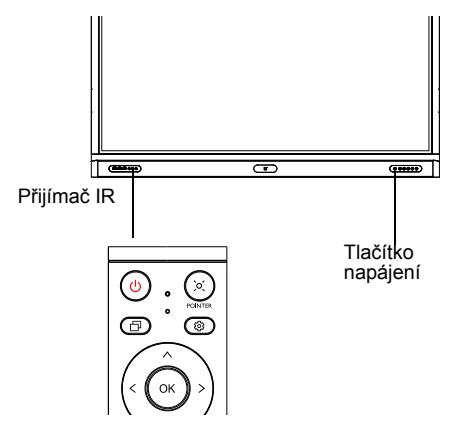

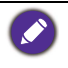

Při pohotovostním režimu obrazovka i nadále spotřebovává energii. Chcete-li obrazovku zcela odpojit od zdroje napětí, nastavte vypínač napájení do polohy VYPNUTO (**O**) a potom vytáhněte napájecí šňůru ze zásuvky.

### <span id="page-24-0"></span>Počáteční nastavení

Po zapojení do zásuvky můžete obrazovku zapnout. Po prvním zapnutí obrazovky budete provedeni řadou obrazovek pro nastavení. Postupujte podle pokynů na obrazovce nebo podle kroků níže, abyste obrazovku uvedli do provozu a dokončili počáteční nastavení.

- 1. Zapněte obrazovku. Počkejte na zařízení s obrazovkou BenQ. Tato operace může chvíli trvat.
- 2. Začněte tak, že klepnete na tlačítko **Další** na obrazovce. Podle pokynů na obrazovce nastavte jazyk, datum a čas a síť. Nebo některé kroky můžete přeskočit a provést nastavení později.

## <span id="page-24-1"></span>Nastavení OSD

V části **Všeobecná část** můžete zvolit požadovaný vstupní zdroj a upravit podsvícení. Více informací najdete v části [Zadávání nastavení na straně 35.](#page-38-3)

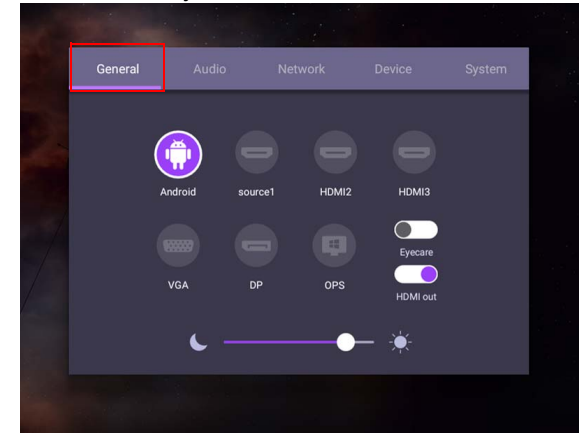

#### Informace o účtu

K dispozici jsou tři typy účtů: Host, Správce a Více uživatelů.

#### Host

Je pro veřejné použití v rámci účtu Host. Můžete změnit záhlaví, tapetu, hlasitost a jas.

#### Správce

Přihlaste se jako Správce. V **Osobní nastavení** můžete změnit záhlaví, tapetu a heslo. Můžete také nastavit hlasitost, jas a **Automatické odhlášení**.

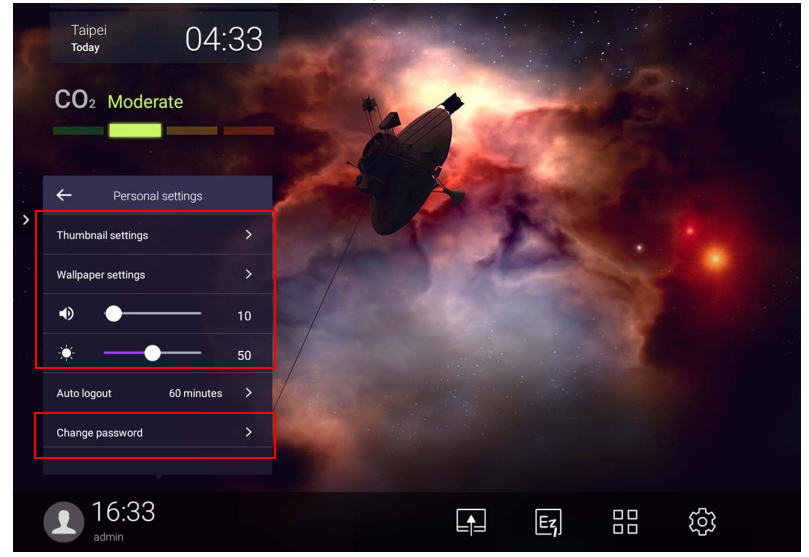

#### Více uživatelů

Abyste získali přístup ke svému osobnímu účtu, musíte požádat správce, aby nejprve aktivoval službu AMS a prostřednictvím služby **IAM** vytvořil váš účet. Více informací najdete v části [Správa uživatelů na straně 24.](#page-27-0)

#### Přihlášení pomocí karty NFC

Pro přihlášení pomocí karty NFC dejte pozor, abyste kartu NFC umístili přímo na logo NFC na čelním panelu. Nyní můžete mít přístup k funkci NFC.

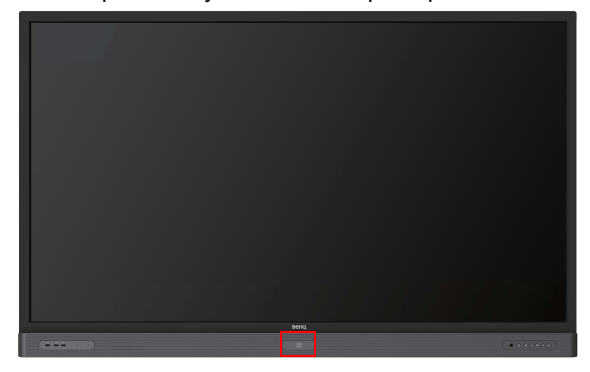

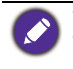

• Pokud si chcete zakoupit kartu NFC, spojte se s prodejcem BenQ. • Kartu NFC neodstraňujte z prostoru snímače, dokud neuslyšíte pípnutí a dokud se neobjeví dialogové okno s informací, že proces byl dokončen.

#### <span id="page-27-0"></span>Správa uživatelů

Chcete-li přidat nového uživatele, kontaktujte prosím svého manažera IT, aby vám prostřednictvím webové služby BENQ IAM vytvořil účet.

Vytvoření nového účtu

1. Přihlaste se jako správce a zvolte **IAM**.

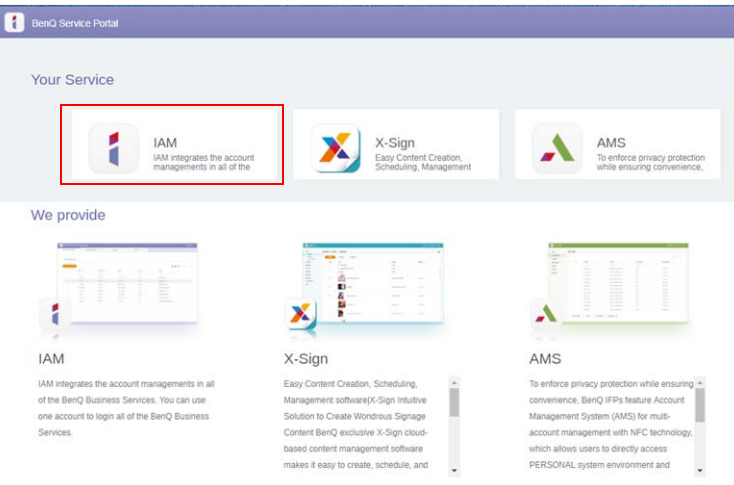

#### 2. Pokračujte kliknutím na možnost **Vytvořit nový účet**.

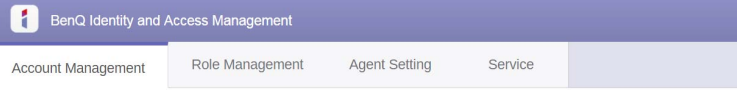

#### **Account Management**

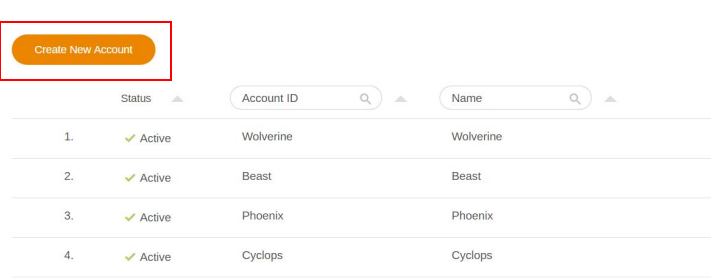

3. Vyplňte následující pole a klikněte na položku **Odeslat** pro vytvoření nového účtu.

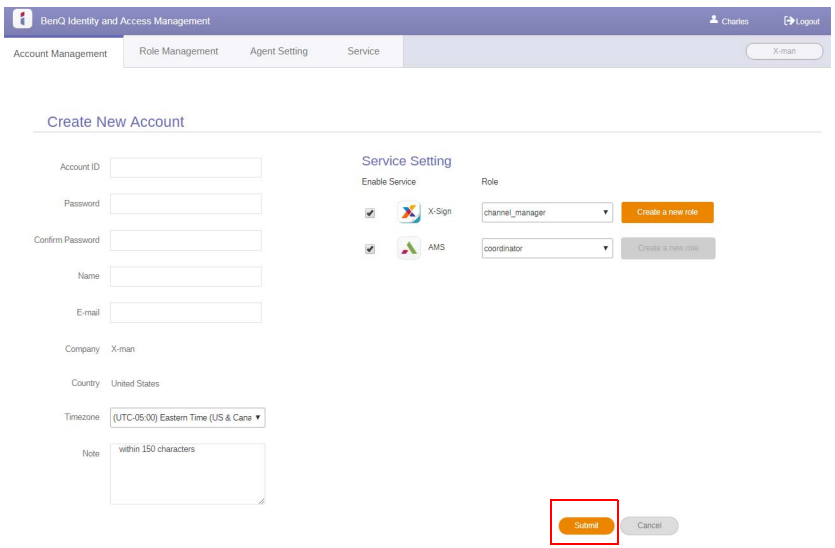

## <span id="page-29-0"></span>Přepínání vstupních signálů

Pokud chcete vybrat vstupní signál, postupujte jedním z následujících způsobů.

- Na dálkovém ovladači stiskněte tlačítko . Od.
- Na předním panelu stiskněte tlačítko **Nabídka**.
- Přetáhněte nahoru nabídku **OSD** ze spodní prostřední části obrazovky.
- Uživatelé mohou v nabídce OSD aktivovat funkci **Eye Care** a **Výstup HDMI**.

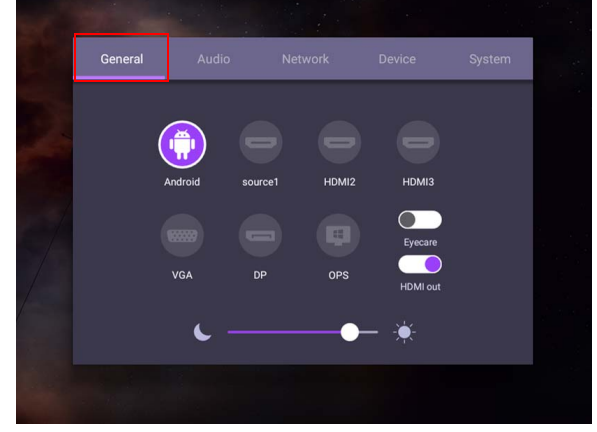

### Řešení **Eye Care**

Modré světlo o vlnové délce nižší 455 nm může mít dopad na zrak a stárnutí očí. Řešení **Eye Care** je určeno pro ochranu zraku: zobrazovací zařízení poskytuje patentovanou technologii ochrany zraku s nulovým blikáním a ultranízkými emisemi modrého světla, čímž zabraňuje namáhání a únavě očí a makulární degeneraci způsobené dlouhodobým používáním zobrazovacího zařízení. Kromě toho pokročilá ochrana obrazovky proti odleskům minimalizuje rušivé odlesky a záření pro optimální produktivitu a pohodlí.

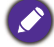

Doporučení pro dlouhodobé používání zobrazovacího zařízení:

- Nechte oči odpočinout po dobu 10 minut po 30 minutách nepřetržitého používání.
	- Po tom, co se budete 20 minut dívat na zobrazovací zařízení, se na 20 sekund zadívejte do dálky.
	- Pokud se vám unaví oči a začnou vás bolet, zavřete je na minutu a potom jimi otáčejte všema směry.

Aktivace chytrého řešení péče o zrak:

• Povolte funkci Eye Care v části **Všeobecná část.**

• Přejděte do části **Zařízení** > **Zobrazení** > **Možnost Eye care**.

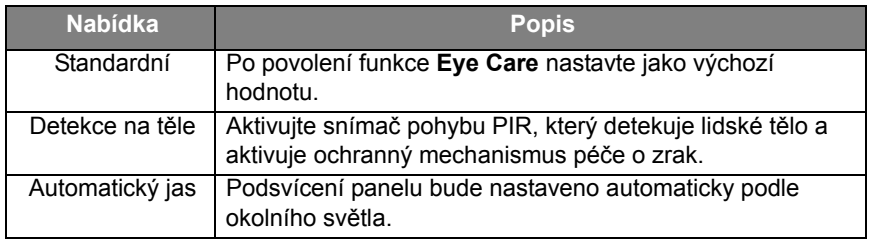

### <span id="page-30-0"></span>Stahování softwaru

Společnost BenQ může pravidelně vydávat aktualizace softwaru, které mohou [obsahovat dodatečné funkce nebo aplikace spojené s vaší obrazovkou. Pokud](https://business-display.benq.com/en/findproduct/signage/software/partner-software/download.html)  chcete zjistit, zda je pro vaše zařízení k dispozici aktualizace softwaru nebo [chcete získat licenční klíč k softwaru, navštivte stránku h](https://business-display.benq.com/en/findproduct/signage/software/partner-software/download.html)ttps://businessdisplay.benq.com/en/findproduct/signage/software/partner-software/ download.html. Potom zadejte sériové číslo (nachází se na nálepce přilepené na zadní straně obrazovky) a kliknutím na **OK** přejděte na stránku Stahování softwaru.

## <span id="page-30-1"></span>Nastavení internetového připojení

Aby bylo možné provést aktualizace OTA nebo hledat na internetu, musí být obrazovka připojena k síti.

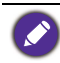

Pro nalezení adresy MAC v operačním systému Android přejděte na položky **Nastavení** > **Systém** > **Informace** > **Stav**.

#### Nastavení sítě

Na výchozí obrazovce přejděte na položky **Nastavení** > **Systém** > **Informace** > **Stav**. Pokud se nezobrazuje žádná IP adresa, připojte displej k ethernetovému kabelu.

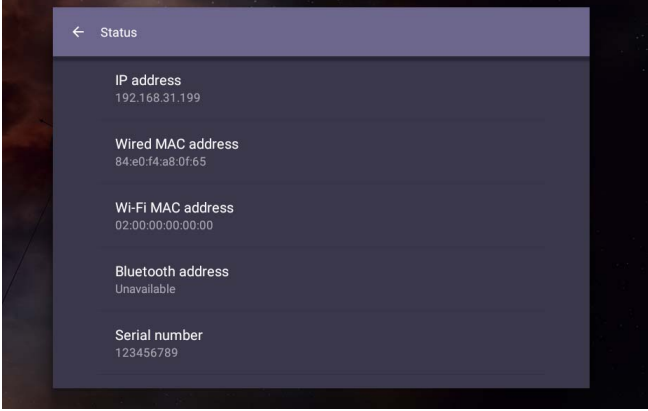

#### Bezdrátové připojení

Pokud chcete obrazovku připojit k internetu bezdrátově, musíte použít bezdrátový adaptér. Pokud potřebujete více informací o konfiguraci bezdrátového připojení, obraťte se na místního prodejce.

1. Na dálkovém ovládání stiskněte tlačítko **101** nebo přejděte do části Síť > **Wi-Fi**.

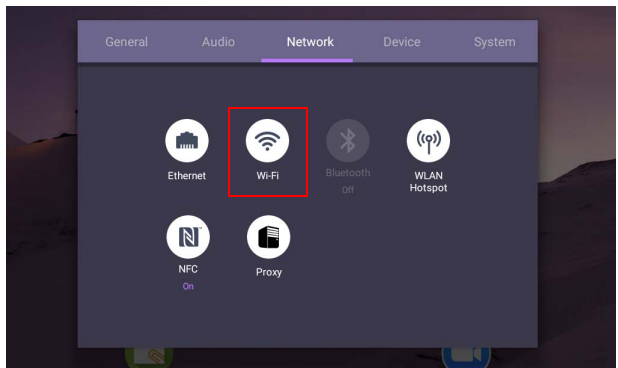

2. Vložte hardwarový klíč Wi-Fi a přepínač se automaticky změní na **ZAPNUTO**. Na obrazovce se zobrazí seznam dostupných sítí.

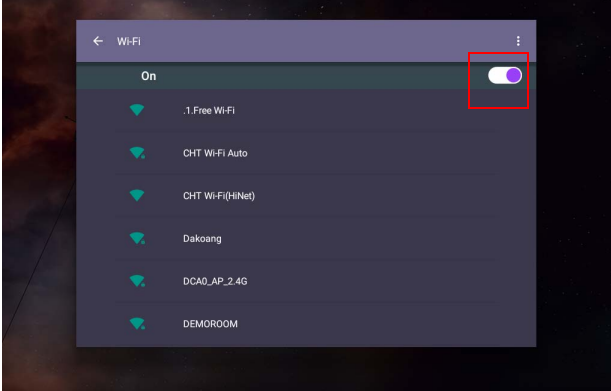

3. Klepněte na název sítě pro připojení k příslušné síti. Pokud se k této síti připojujete poprvé, je nutné heslo. Zadejte heslo a stiskněte **Připojit**. Zařízení je nyní připojeno k síti WLAN.

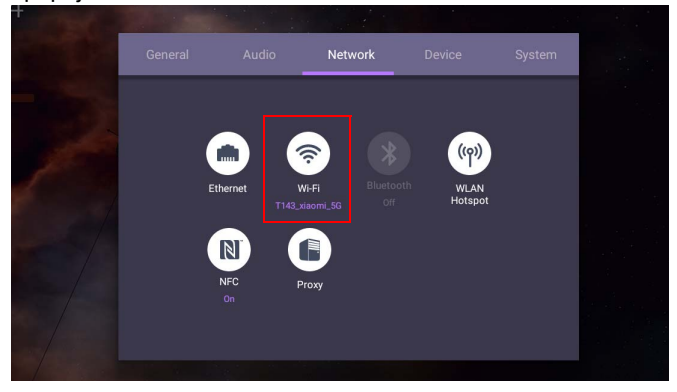

• Pokud se připojujete k zabezpečené bezdrátové síti, na vyžádání zadejte heslo pro přístup k této bezdrátové síti a klepněte na položku **Připojit**.

• Pro bezdrátové připojení dodávka BenQ neobsahuje bezdrátové hardwarové klíče, a proto si je můžete zakoupit samostatně přes místního prodejce.

### <span id="page-32-0"></span>Aktualizace softwaru

Pokud je k dispozici nová verze softwaru, systém aktualizaci automaticky zjistí a vyzve vás k jejímu stažení při každém zapnutí obrazovky. Pokud chcete software aktualizovat, zvolte **AKTUALIZACE PŘES SÍŤ** nebo **AKTUALIZACE PŘES USB** a pokračujte v aktualizaci. Nebo můžete tento krok přeskočit a aktualizovat software později.

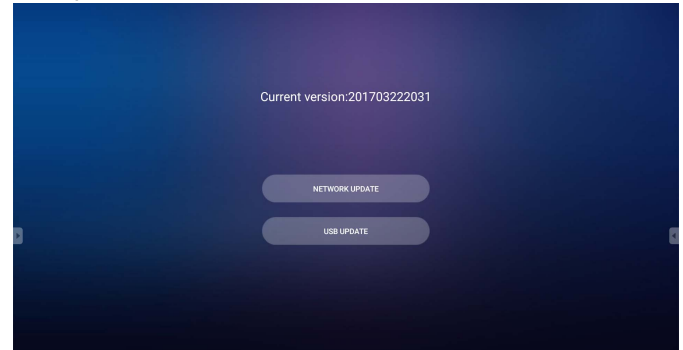

Pokud chcete software aktualizovat ručně:

1. Přejděte do části **Systém** > **Informace** > **Systémové aktualizace**.

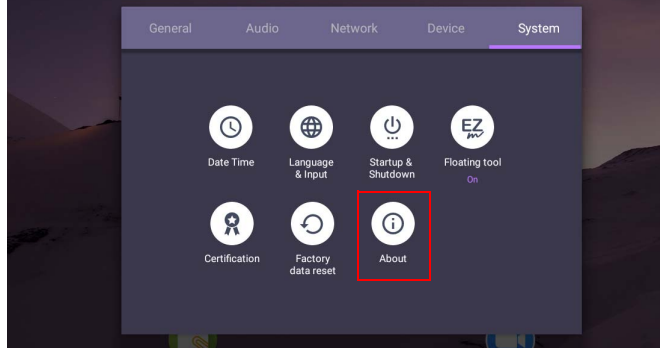

2. Pokud je aktualizace k dispozici, systém se začne aktualizovat.

• Proces aktualizace softwaru může nějakou dobu trvat.

• Během procesu aktualizace zařízení nevypínejte ani neodpojujte internetové připojení. Jakékoli přerušení během aktualizace softwaru může obrazovku trvale poškodit.

## <span id="page-32-1"></span>Nastavení úrovně hlasitosti

Pokud chcete upravit úroveň hlasitosti, postupujte jedním z následujících způsobů:

- Na dálkovém ovladači stiskněte V<sup>+</sup> / V- pro úpravu hlasitosti.
- Stiskněte  $\left( \phi \right)$  /  $\left( \phi \right)$  na předním panelu obrazovky.

• Chcete-li upravit hlasitost, přejděte do části **Nastavení** > **Zvuk**. Více informací najdete v části [Nastavení zvuku na straně 36](#page-39-0).

#### Používání dotykové obrazovky

Pro ovládání operačního systému můžete používat optickou dotykovou obrazovku. Dotyková obrazovka nahrazuje základní funkce myši a podporuje funkce vícedotykového ovládání systému Windows 10/8/7/XP, Mac OS 10.11 – 10.14, Chrome OS 58 a Android. V následující tabulce jsou uvedena gesta, která můžete na dotykové obrazovce používat.

- Ujistěte se, že jste obrazovku propojili s počítačem pomocí kabelu USB.
- Windows je registrované ochranná známka společnosti Microsoft Corporation ve Spojených státech a dalších zemích.

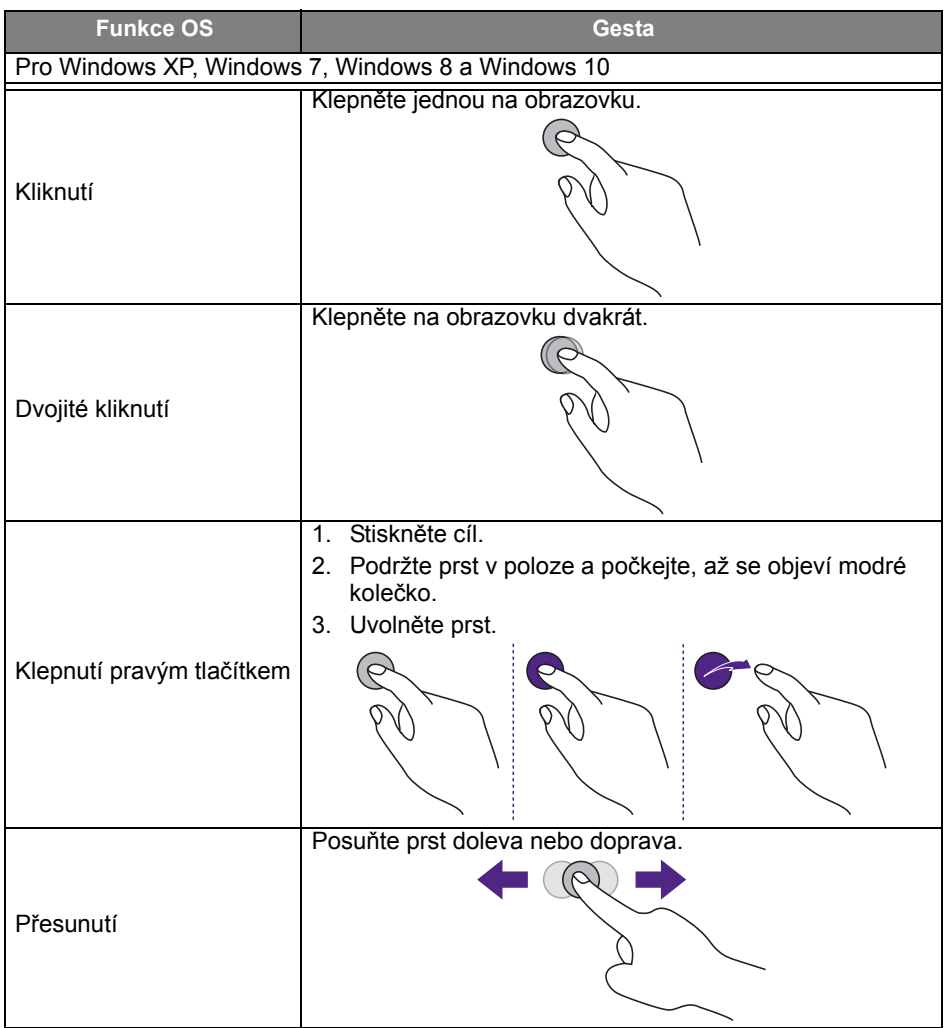

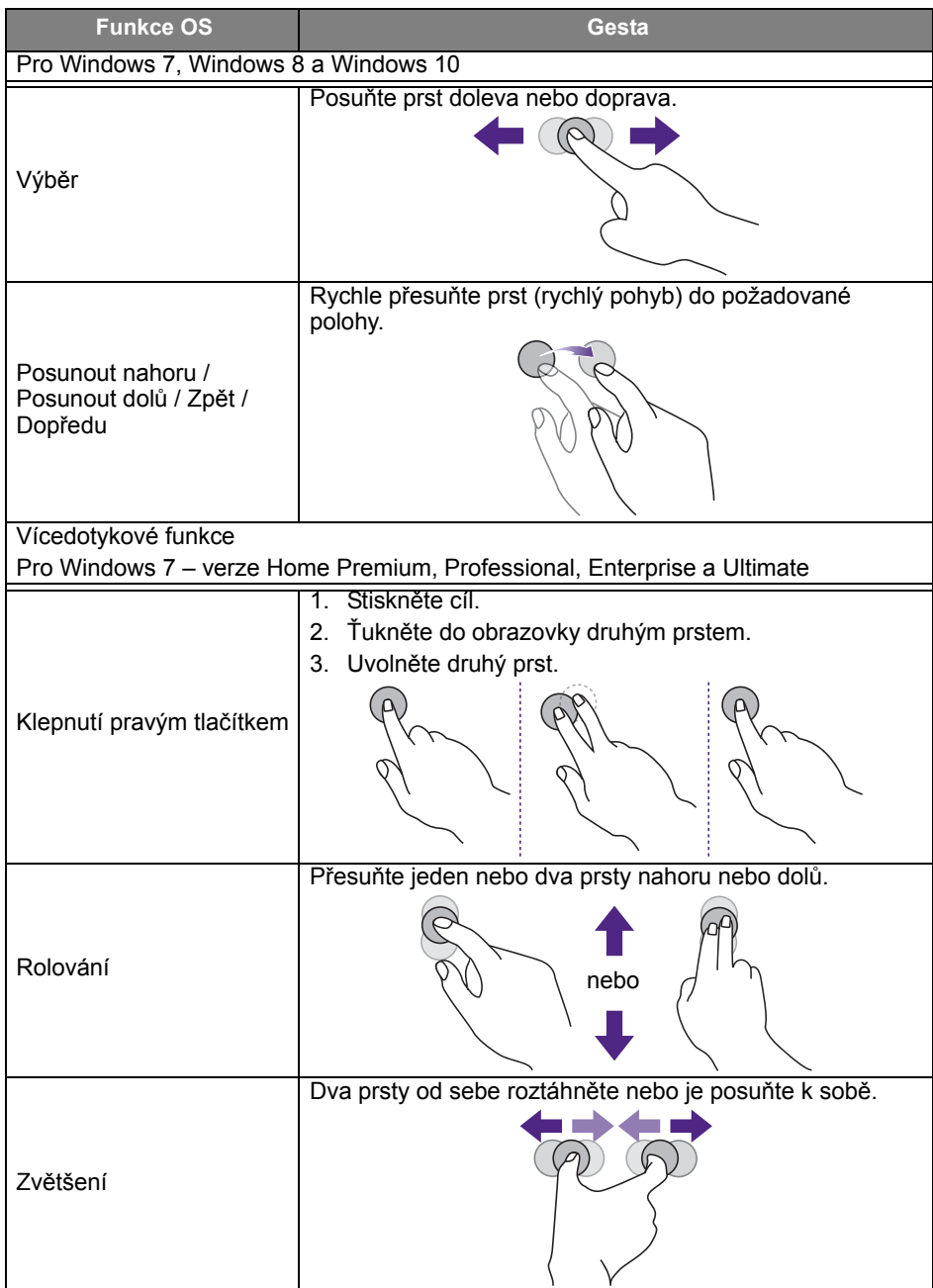

#### 32 Základní funkce

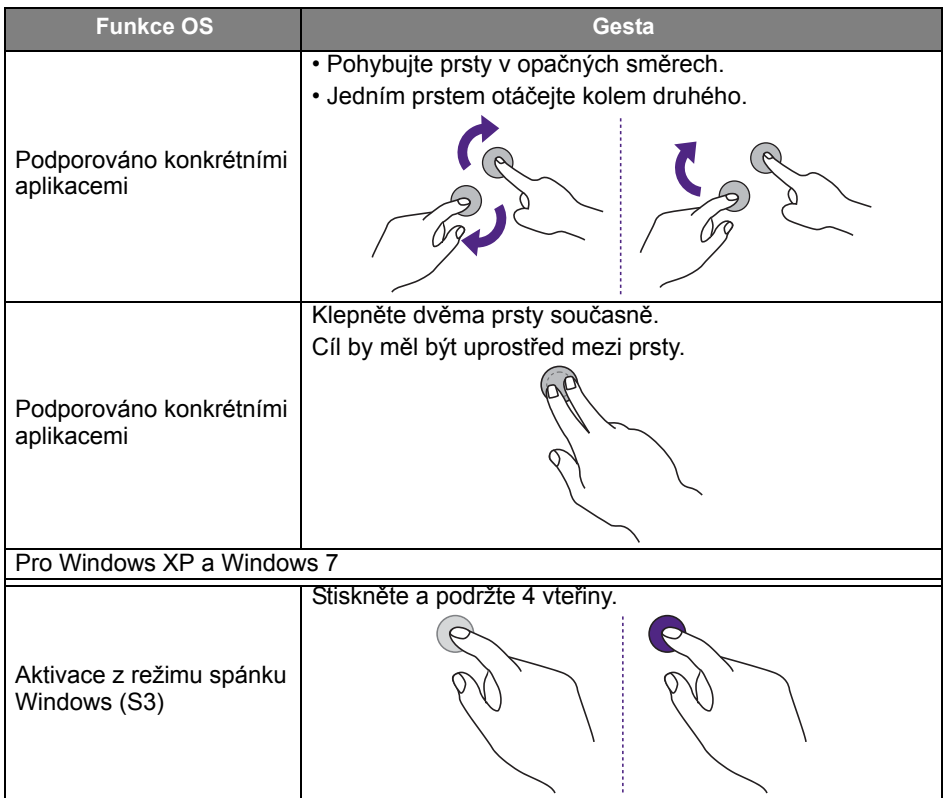

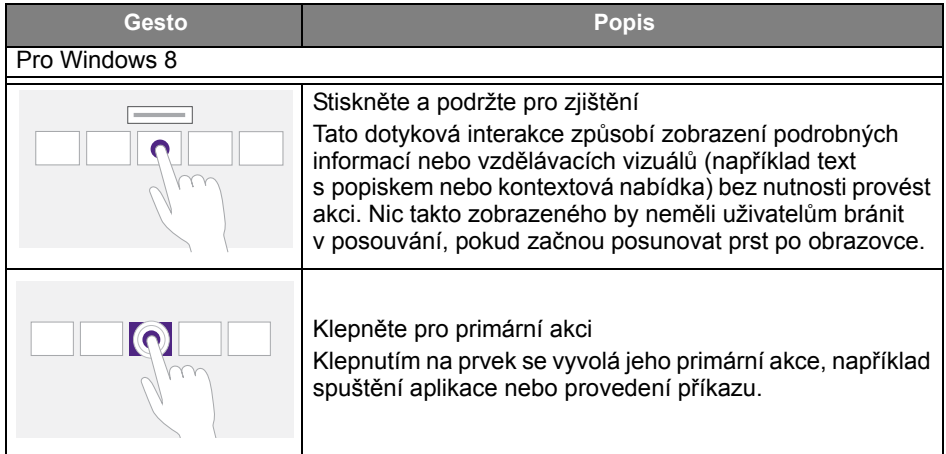
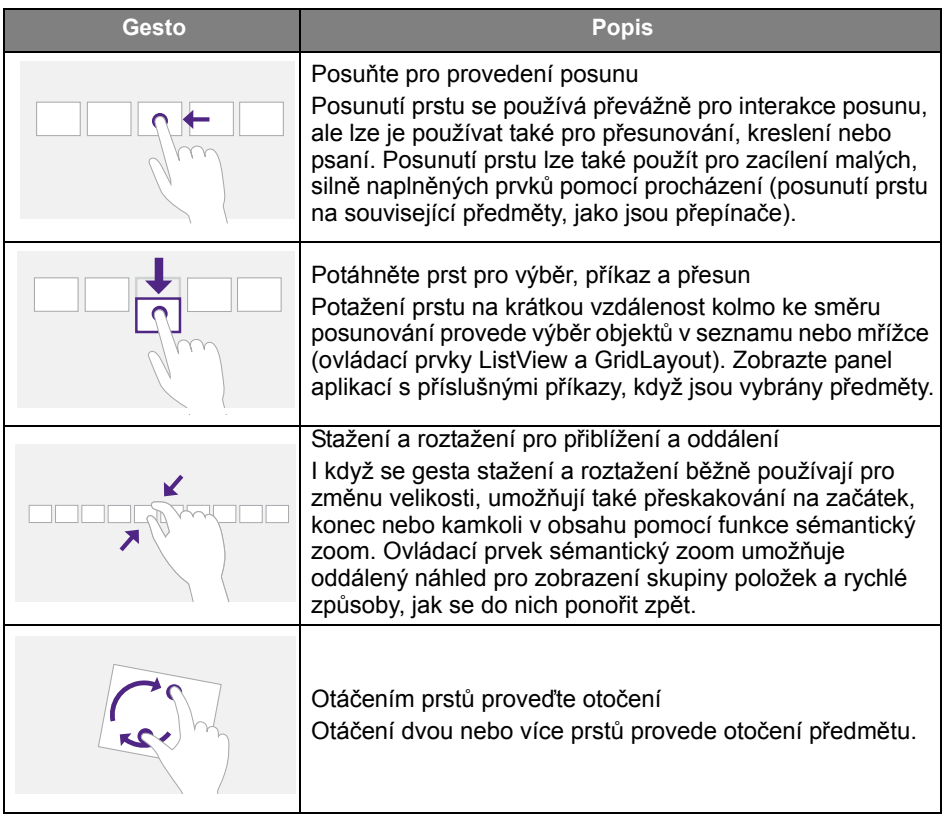

# Důležité pokyny k používání dotykové obrazovky

Pokud dotyková obrazovka nepracuje, jak má, vyčistěte rám.

- Před čištěním obrazovku vypněte a vytáhněte ze zásuvky.
- Pravidelně z obrazovky a infračerveného plastového filtru odstraňujte prach či nečistoty. K vyčištění infračerveného plastového filtru doporučujeme používat malé množství alkoholu.
- Při utírání obrazovky nikdy nepoužívejte brusné materiály, aby se obrazovka nepoškodila.
- Pro čištění dotykové obrazovky používejte neutrální čisticí prostředek. Nepoužívejte čisticí prostředky s narušující látkou, jako je amylacetát nebo čpavek.
- Navlhčete čistou, suchou látku, která nepouští chlupy, neutrálním čisticím prostředkem a potom dotykovou obrazovku vyčistěte.
- Nestříkejte čisticí prostředek přímo na povrch obrazovky ani na její pouzdro. U dotykové obrazovky by mohlo dojít ke zkratu.
- Chraňte obrazovku před přímým slunečním světlem nebo umělým osvětlením.

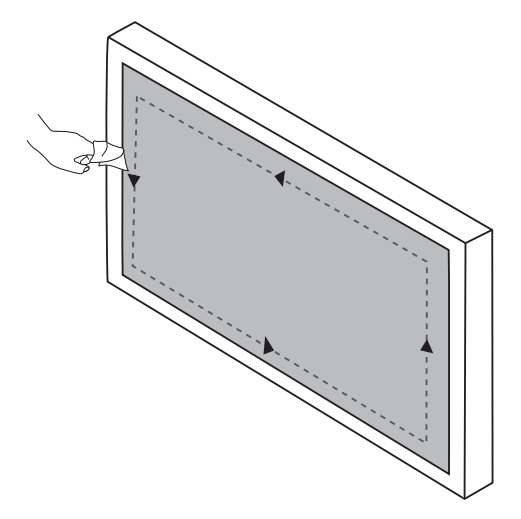

# Používání nabídky

## Používání nabídky jedním klepnutím

Přetáhněte nahoru nabídku **OSD** ze spodní prostřední části obrazovky, jak je ukázáno níže, pro otevření nabídky **OSD**.

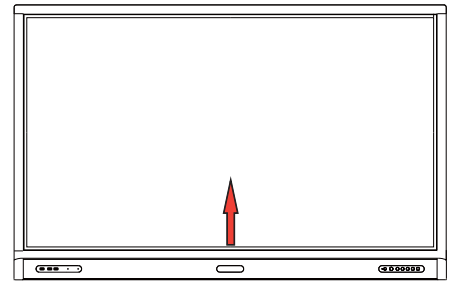

## <span id="page-38-0"></span>Nabídka Nastavení

## Zadávání nastavení

Stiskněte na dálkovém ovladači , **Nabídka** na předním panelu nebo přetáhněte z polohy dole uprostřed do středu obrazovky pro otevření nabídky **OSD**.

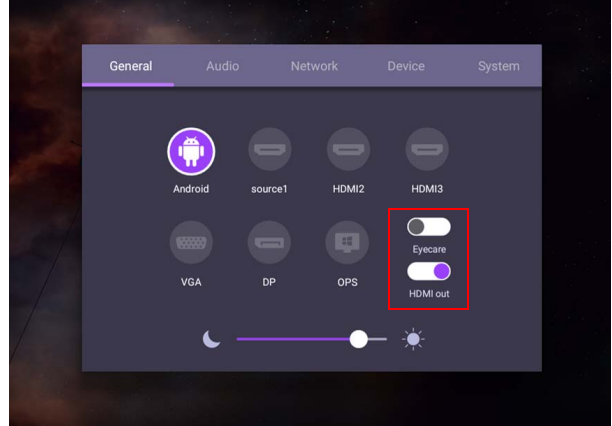

- Stiskněte na dálkovém ovladači  $\rightarrow$ / $\rightarrow$ / $\rightarrow$ / $\rightarrow$  a pro potvrzení stiskněte OK nebo přímo klikněte na požadovaný vstupní zdroj.
- Na dálkovém ovladači stiskněte nebo klikněte na prázdnou plochu mimo nabídku pro ukončení nabídky.
- V nabídce OSD můžete aktivovat funkci **Eye Care**. **Eye Care** přepíná režim zobrazení slabého modrého světla a funkci bez chvění.
- Pokud je povolena funkce **Výstup HDMI**, můžete připojit vaše IFP k externímu zobrazovacímu zařízení pomocí výstupního kabelu HDMI. Tak lze realizovat projekci obrazovky IFP na externí zobrazovací zařízení.
- Jas můžete regulovat pomocí panelu jasu.

#### Nastavení zvuku

Přejděte do části **Zvuk**, abyste vstoupili do nabídky **Zvuk**.

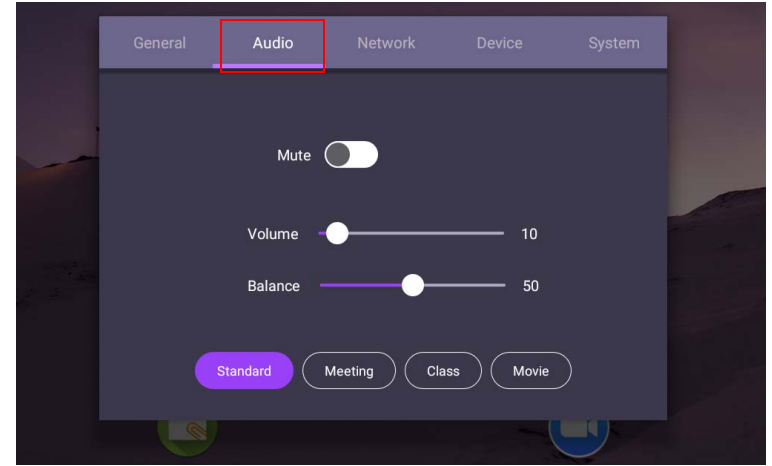

- Stiskněte na dálkovém ovladači  $\rightarrow$ / $\rightarrow$ / $\rightarrow$ / $\rightarrow$  a pro potvrzení stiskněte na dálkovém ovladači **OK** nebo přímo klikněte na položku.
- Na dálkovém ovladači stiskněte nebo klikněte na prázdnou plochu mimo nabídku pro ukončení nabídky.

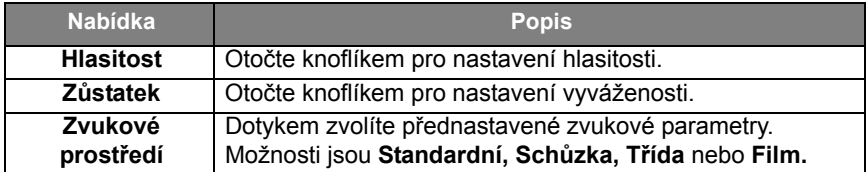

• Posuňte tlačítko  $\circ$  , abyste povolili nebo zakázali funkci Ztlumit.

#### Nastavení zobrazení

Opusťte systém Android a připojte se k jiným vstupním zdrojům, jako je VGA, HDMI, OPS. Pak přejděte do části **Zobrazení**.

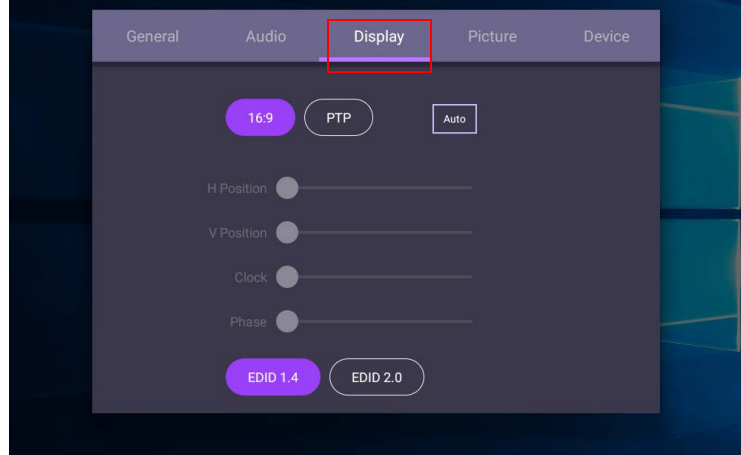

- Stiskněte na dálkovém ovladači  $\blacktriangle$ / $\blacktriangleright$  /  $\blacktriangleleft$  /  $\blacktriangleright$  a pro potvrzení stiskněte na dálkovém ovladači **OK** nebo přímo klikněte na položku.
- Na dálkovém ovladači stiskněte nebo klikněte na prázdnou plochu mimo nabídku pro ukončení nabídky.
- Na dálkovém ovladači stiskněte < />
+ a stiskněte **OK** pro úpravu obrazu.

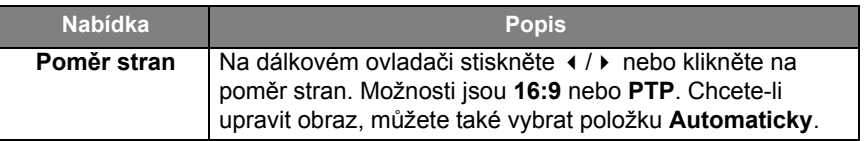

- Když v rozsahu snímače nikdo není, displej automaticky přejde do úsporného režimu.
- Když v rozsahu snímače není nikdo detekován dlouhou dobu, displej se automaticky vypne.

#### Upravit nastavení (pouze VGA)

Pomocí funkcí **Pozice vodor.**, **Pozice svisl.**, **Takt** a **Fáze** ručně upravte obraz.

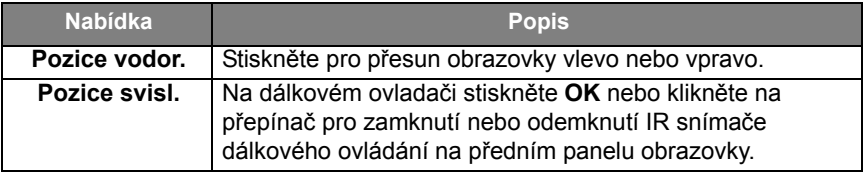

### Nastavení obrazu

Opusťte systém Android a připojte se k jiným vstupním zdrojům, jako je VGA, HDMI, OPS. Pak přejděte do části **Obraz**.

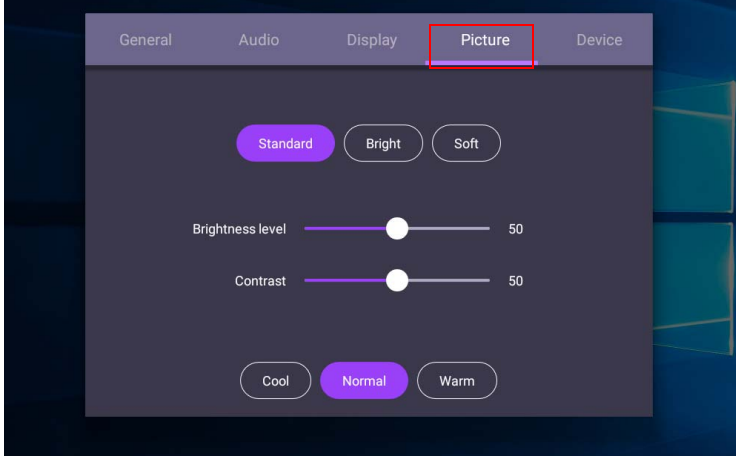

- Stiskněte na dálkovém ovladači  $\rightarrow$ / $\rightarrow$ / $\rightarrow$  a pro potvrzení stiskněte na dálkovém ovladači **OK** nebo přímo klikněte na položku.
- Na dálkovém ovladači stiskněte nebo klikněte na prázdnou plochu mimo nabídku pro ukončení nabídky.

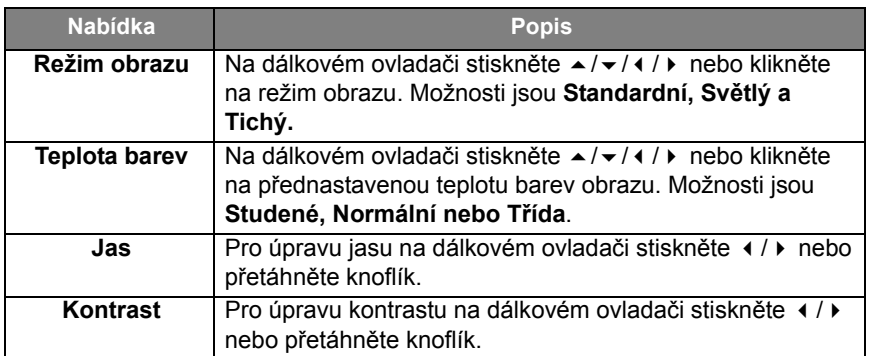

## Další nastavení

#### <span id="page-42-0"></span>Pokročilé nastavení (systém Android)

Přejděte do části **Zařízení** > **Pokročilá nastavení**.

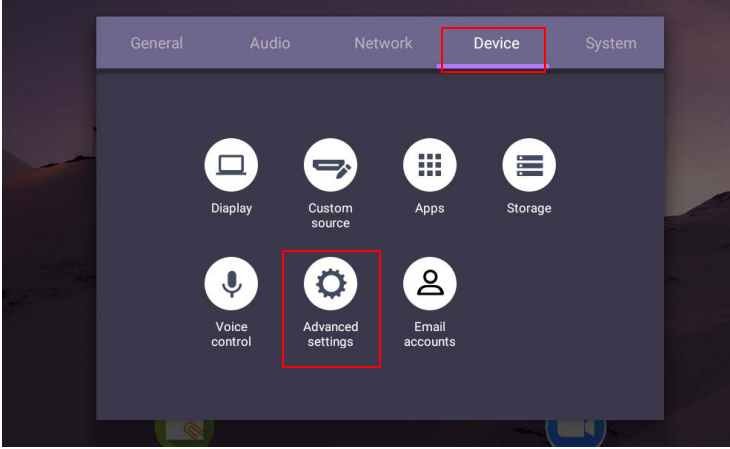

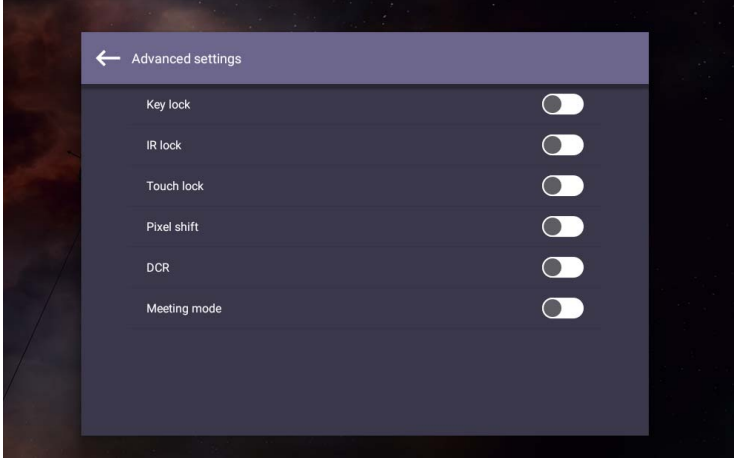

- Stiskněte na dálkovém ovladači  $\blacktriangle$ / $\blacktriangleright$ / $\blacktriangleleft$ / $\blacktriangleright$  a pro potvrzení stiskněte na dálkovém ovladači **OK** nebo přímo klikněte na položku.
- Na dálkovém ovladači stiskněte nebo klikněte na prázdnou plochu mimo nabídku pro ukončení nabídky.

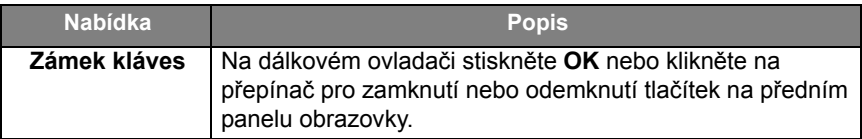

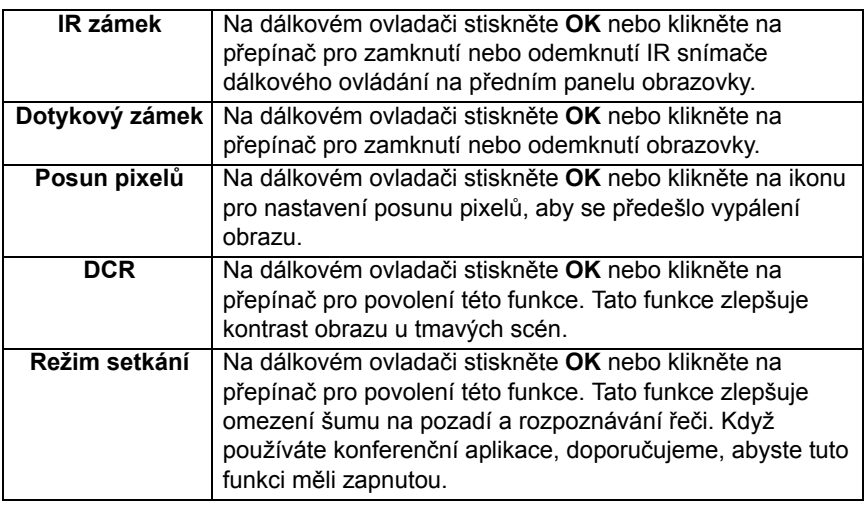

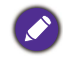

• Pokud jsou najednou uzamknuté klávesnice, IR a dotyková funkce, postupujte pro odemknutí takto: na dálkovém ovládání stiskněte tlačítko **MENU** + "V+" + "V+" + "V-". • Pokud jde o vypálení obrazu, více informací najdete v [Poznámky na panelu LCD](#page-6-0)  [obrazovky na straně 3](#page-6-0).

#### Další vstupní zdroje

Opusťte systém Android a připojte se k jiným vstupním zdrojům, jako je VGA, HDMI, OPS. Viz část [Pokročilé nastavení \(systém Android\) na straně 39,](#page-42-0) kde je více informací o položkách **Zámek kláves**, **IR zámek**, **Dotykový zámek**, **Posun pixelů** a **DCR**.

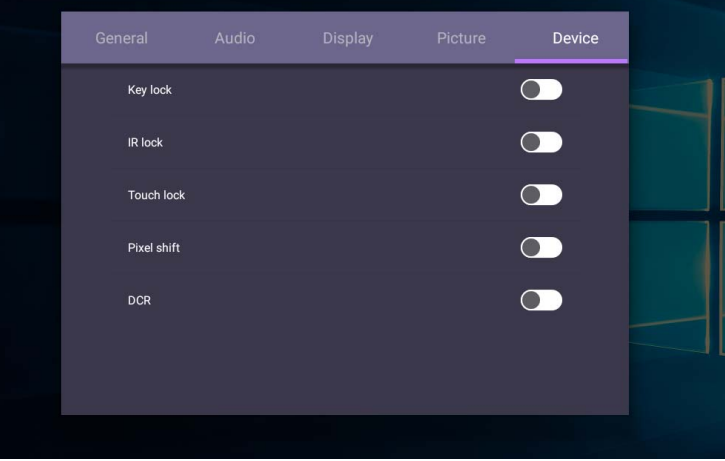

## Nastavení systému

Na výchozí obrazovce zvolte položku **Nastavení** > **Systém** pro otevření nastavení systému.

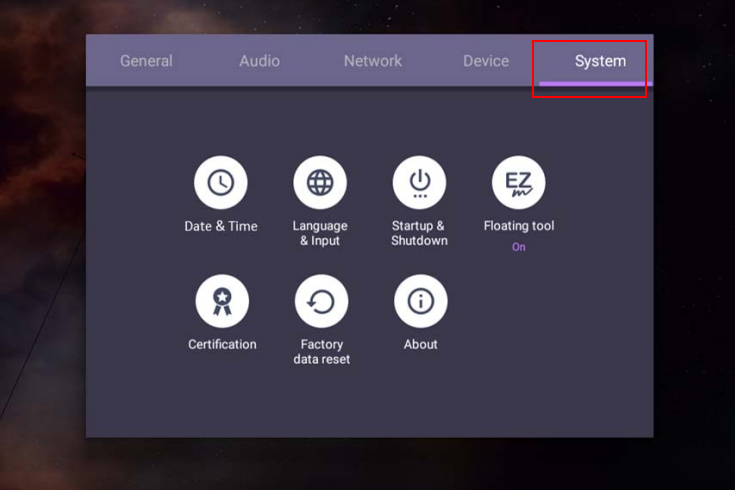

• Na dálkovém ovladači stiskněte  $\bigcirc$  nebo klikněte na prázdnou plochu mimo nabídku pro ukončení nabídky.

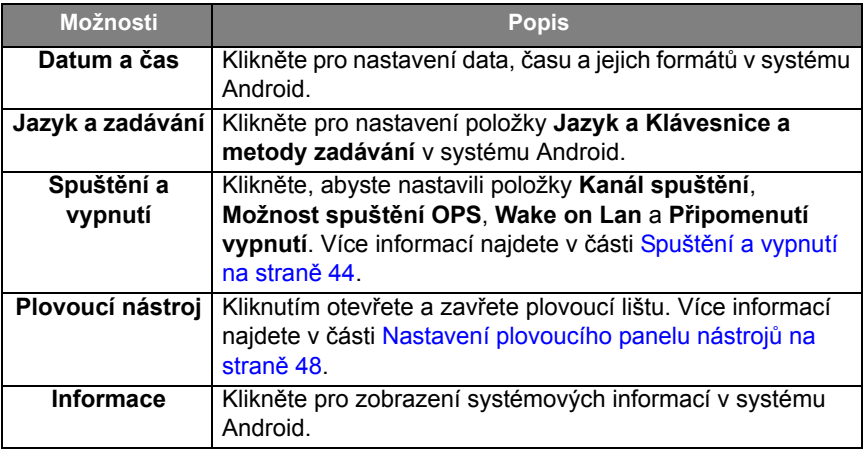

Velikost dostupného úložného prostoru pro uživatele se liší podle toho, jaké místo zabírají předinstalované aplikace a obrázky v prostoru celkové paměti.

### Nastavení **Proxy**

• Přejděte do části **Síť** > **Proxy**.

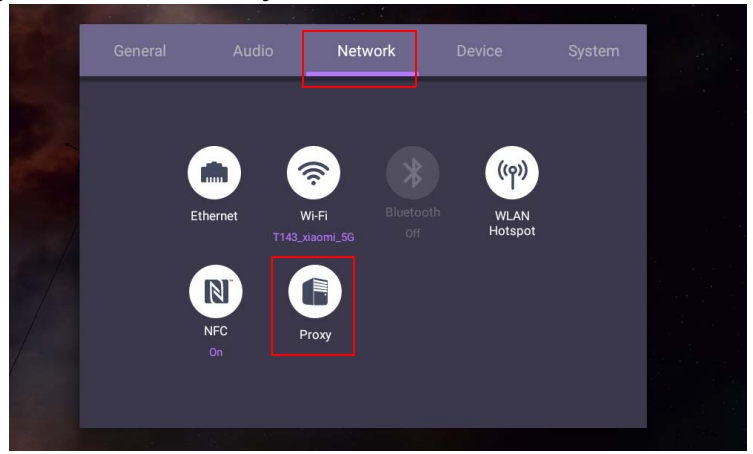

• Zaškrtněte políčko **Proxy přepínač**, abyste tuto funkci zapnuli, nebo vypnuli.

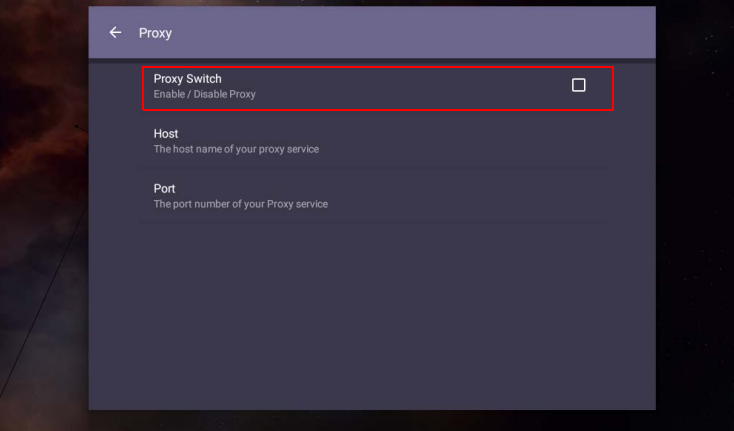

• Zadejte název hostitele serveru proxy.

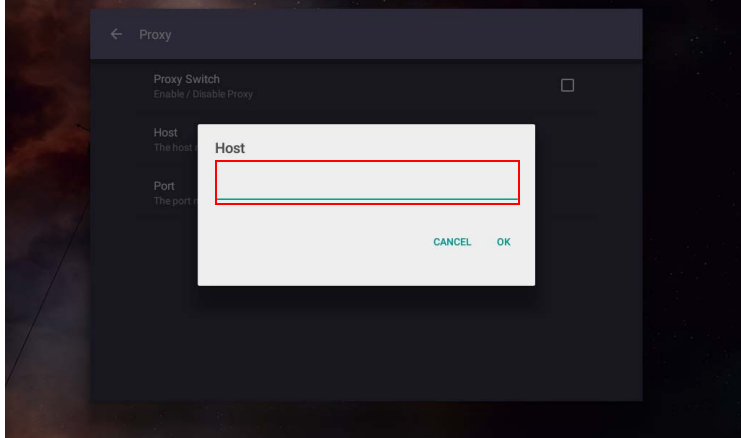

• Zadejte používaný kanál.

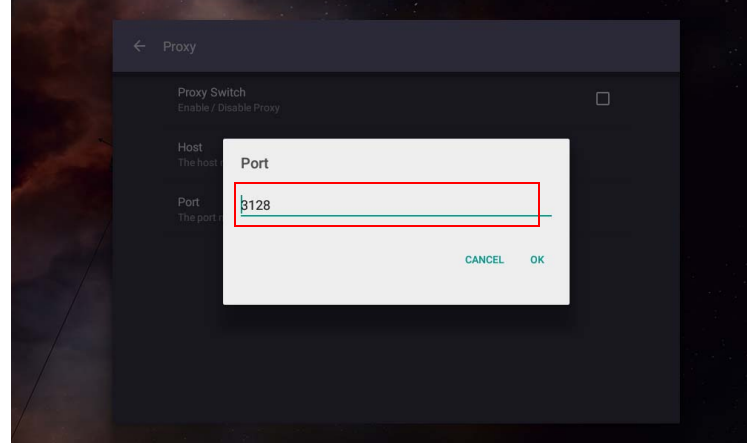

## <span id="page-47-0"></span>**Spuštění a vypnutí**

• Přejděte do části **Systém** > **Spuštění a vypnutí**.

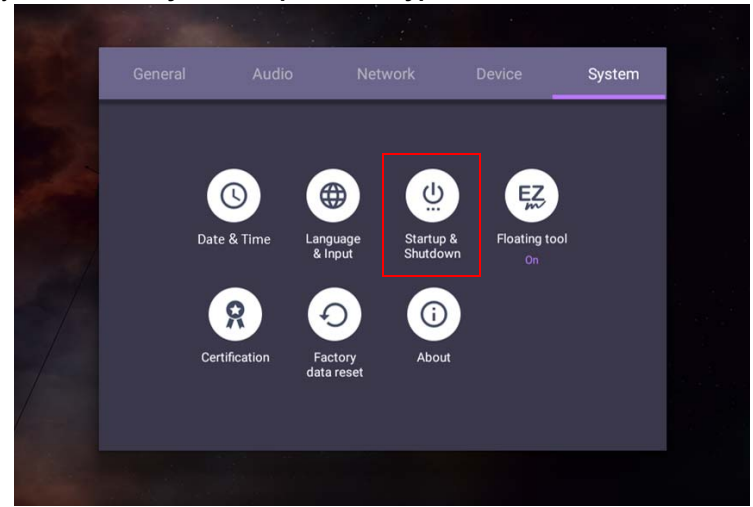

• V případě položky **Kanál zapnutí** můžete zvolit možnost **Poslední kanál** nebo další zdroje**.**

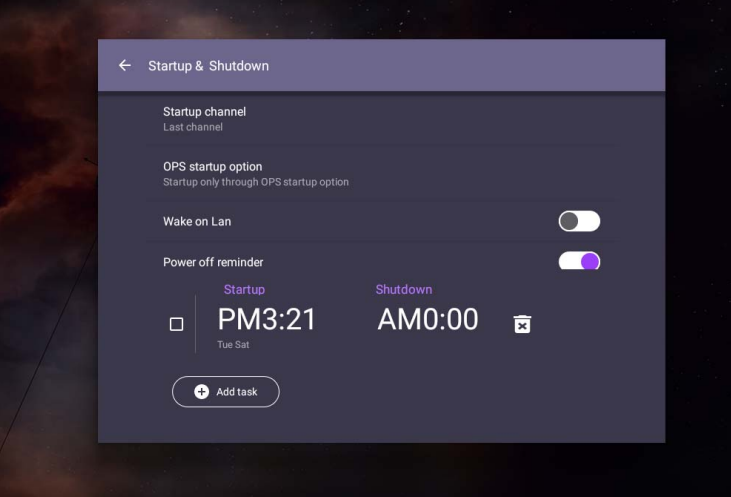

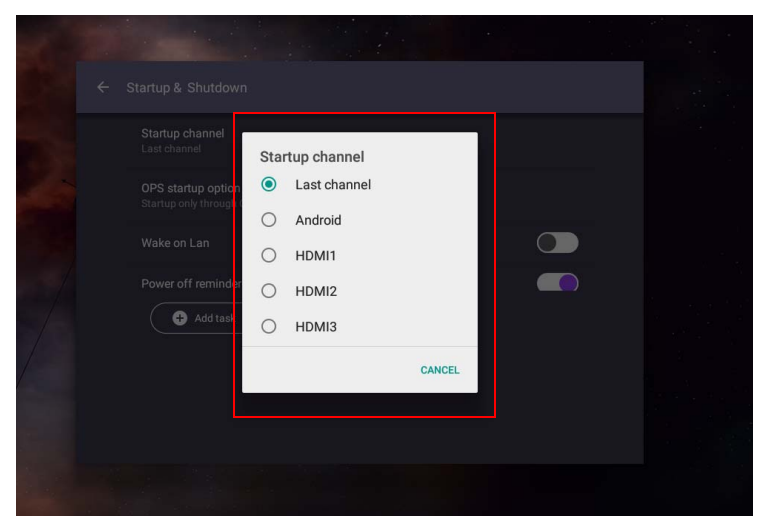

• V případě položky **Možnost spuštění OPS** můžete zvolit možnost **Spuštění pouze prostřednictvím možnosti spuštění OPS** nebo **Spuštění prostřednictvím kteréhokoli kanálu**.

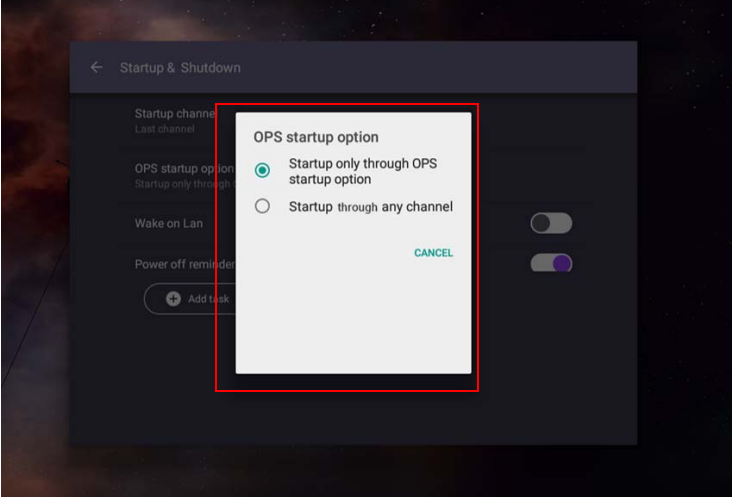

• V případě položky **Připomenutí vypnutí** můžete nastavit čas spuštění a vypnutí. Plány je možné vytvořit zvolením dnů v týdnu.

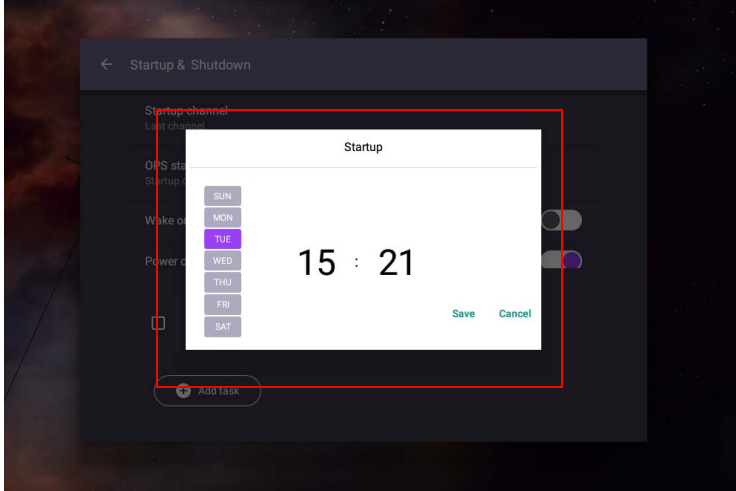

# Rozhraní systému Android

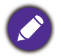

Upozorňujeme, že toto je uzavřený OS Android. Stahování a používání neoprávněných aplikací v tomto systému není možné.

## Hlavní rozhraní

Obrazovka ve výchozím nastavení spustí hlavní rozhraní Android.

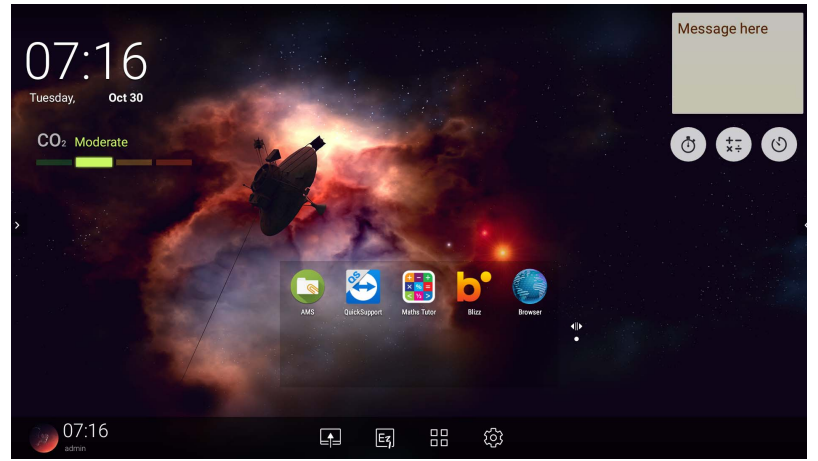

Navigace na hlavním rozhraní Android:

- Na dálkovém ovladači stiskněte nebo tlačítko **Domů** na předním panelu pro návrat na hlavní rozhraní.
- Na dálkovém ovladači stiskněte nebo přetáhněte nahoru nabídku **OSD** ze spodní prostřední části obrazovky pro otevření nabídky **OSD** možnost výběru vstupu.

## <span id="page-51-0"></span>Nastavení plovoucího panelu nástrojů

Nastavení plovoucího panelu nástrojů je praktická funkce, která umožňuje rychle zapisovat nebo vytvářet poznámky na libovolnou zobrazenou obrazovku. Pod jakýmkoli vstupním zdrojem nebo v rozhraní Android klepněte a podržte dva prsty ve vzdálenosti asi 20 – 50 mm na obrazovce po dobu delší než dvě vteřiny pro spuštění Nastavení plovoucího panelu nástrojů, jak je ukázáno níže.

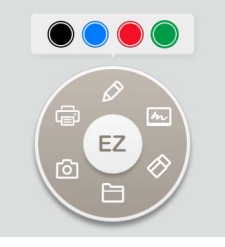

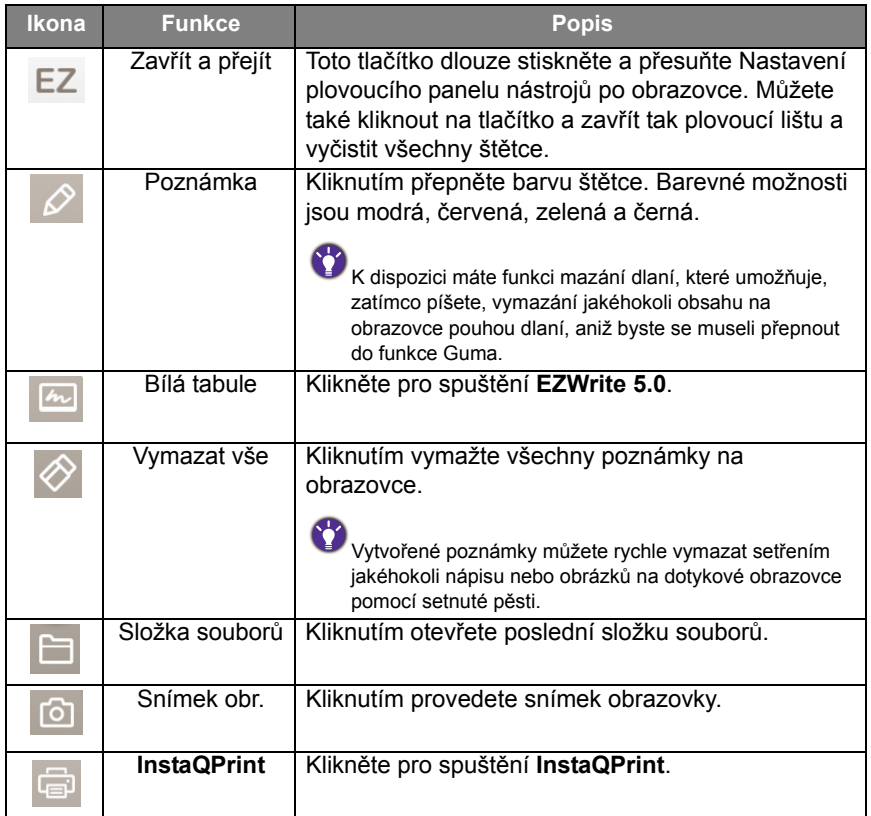

### Snímač CO2

Hodnota koncentrace snímače CO2 se může lišit v závislosti na prostředí, jako je teplota, vlhkost a umístění (u oken nebo pod klimatizací). To znamená, že snímač CO2 bude vždy přesně měřit přírůstky mezi úrovněmi ppm, ale základní linie měření se během času může měnit.

Je normální, je-li hodnota koncentrace poněkud vyšší nebo nižší než její původní kalibrace.

Snímač CO2 má samokorekční mechanismus, aby snímač ve větší míře odpovídal aktuálnímu instalačnímu prostředí a aby hodnota byla přesnější. Při zahájení kalibrace postupujte podle pokynů.

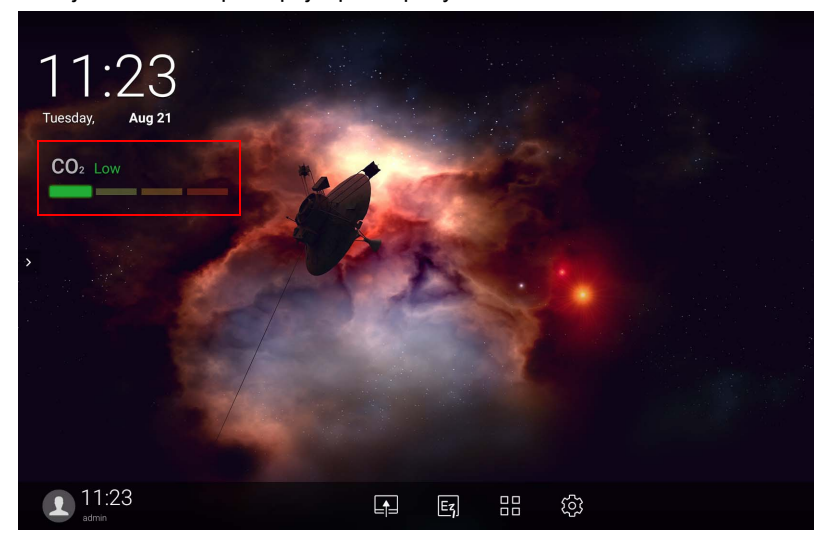

#### Automatická kalibrace

Pro korekci optimální koncentrace CO2 v aktuálním prostředí bude kalibrační mechanismus shromažďovat hodnoty koncentrace CO2 po 25 hodin s ohledem na teplotu a vlhkost daného místa.

Automatickou kalibraci nepřerušujte ani nevypínejte napájení. Nepřemísťujte IFP a zajistěte, aby zařízení bylo v prostředí s dobrým odvětráváním, aby kalibrace přinesla lepší výsledek.

### Přehled správce souborů AMS

• Klepněte na položku **pro spuštění AMS**. Pomocí této aplikace můžete získat přístup ke svému přizpůsobenému prostředí pracoviště a nastavením a spravovat své soubory a účty na libovolném IFP, k němuž se přihlásíte.

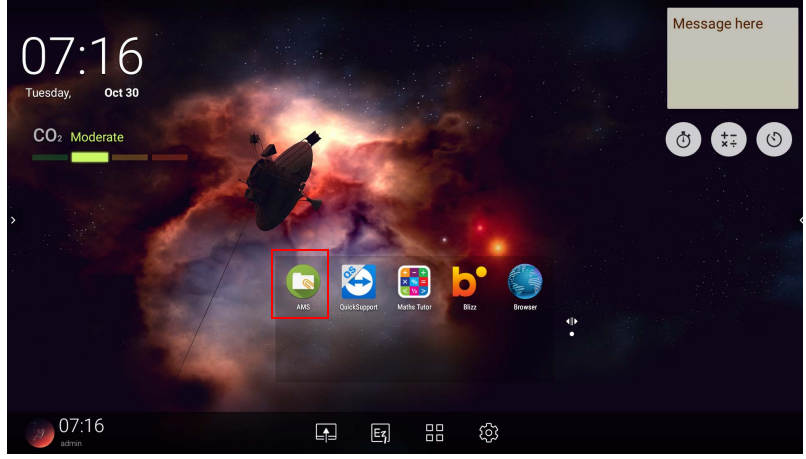

• Při přihlašování se zobrazí čtyři hlavní části, jak je to popsáno v tabulce níže:

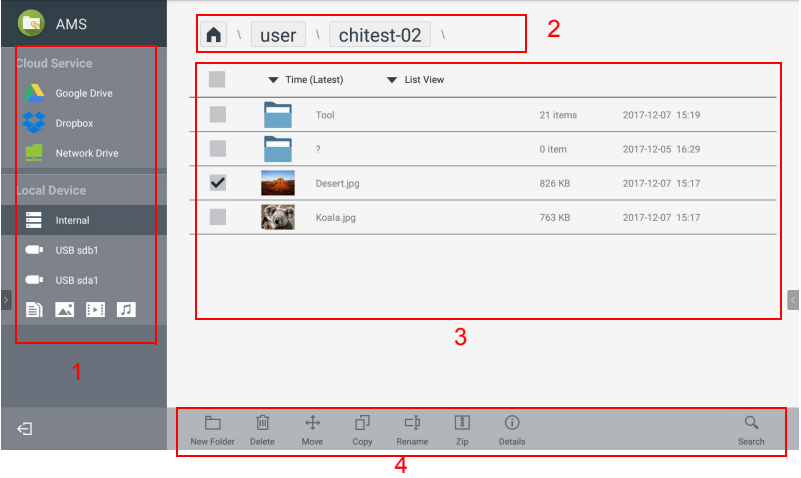

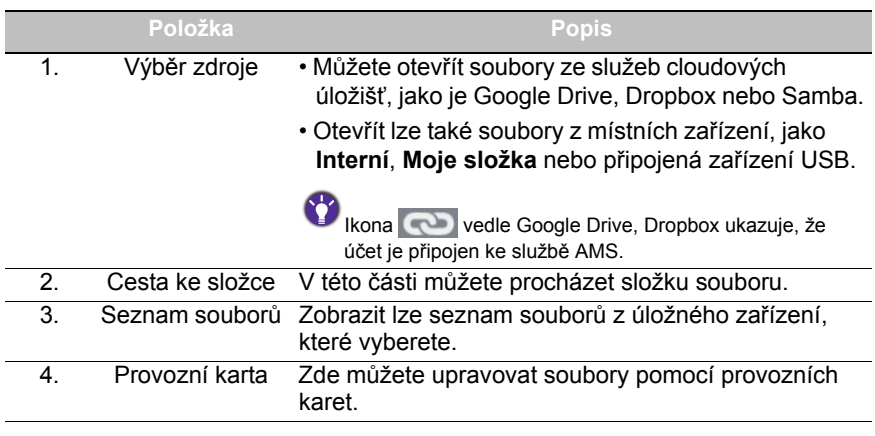

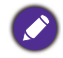

Běžní uživatelé uvidí pouze své vlastní soubory, kdežto místní správce si může zobrazit soubory všech uživatelů v doméně.

### Multimediální soubory

Multimediální soubory, například obrázky, zvukové soubory a videa, lze přehrávat přímým klepnutím na ikonu souboru.

#### Obraz

Vyberte obrázkový soubor, který chcete zobrazit na obrazovce a provést jakékoli akce, jak je to vyobrazeno na obrazovce.

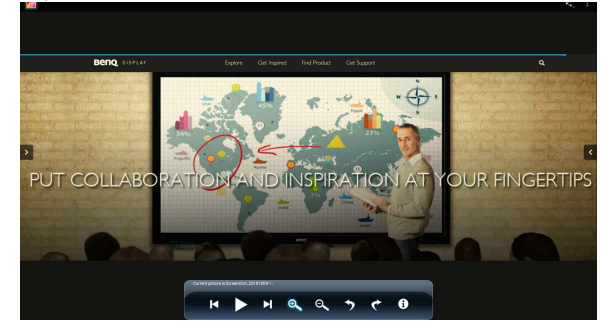

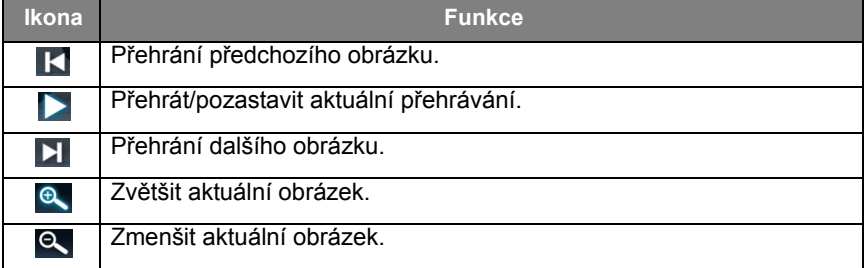

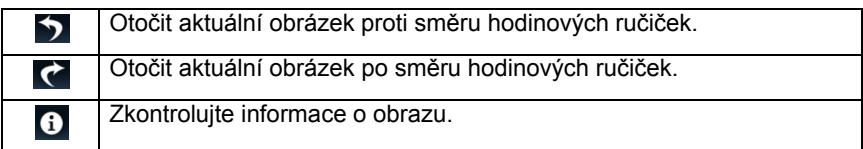

#### **Podporovaný formát obrazu (maximální rozlišení)**

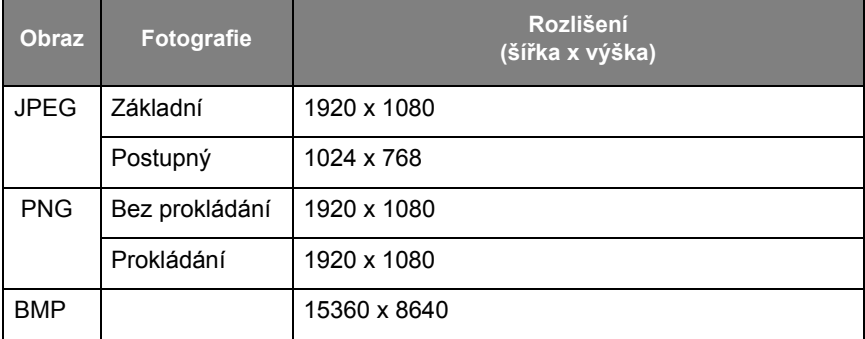

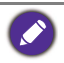

Podporovaný formát obrazu (max rozlišení):

• JPEG (4K x 4K)

• PNG (4K x 4K)

 $\cdot$  BMP (4K x 4K)

### Zvuk

Vyberte zvukový soubor, který chcete přehrát a provést jakékoli akce, jak je to vyobrazeno.

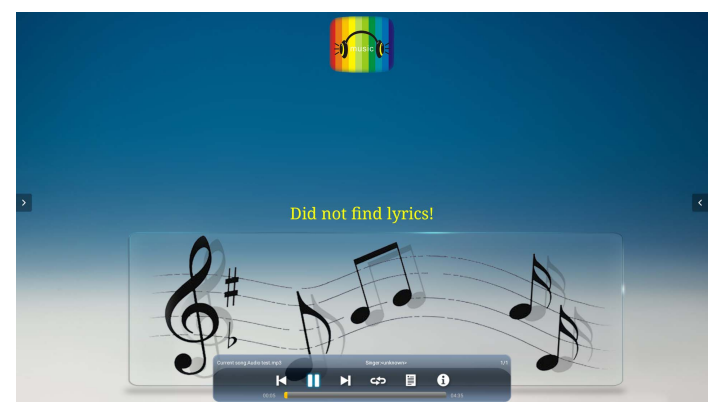

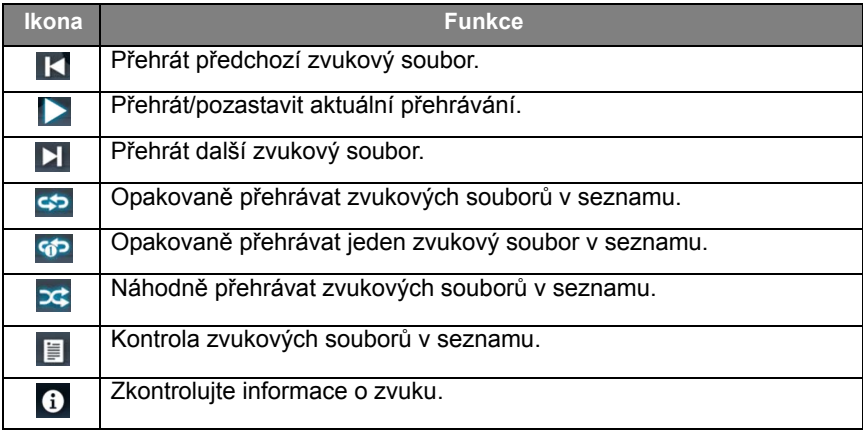

**Podporovaný zvukový formát (kodek)**

| Zvukový kodek           | Vzorkovací<br>frekvence        | Kanál            | Přenosová<br>rychlost | Kontejner                                                                                                    |
|-------------------------|--------------------------------|------------------|-----------------------|----------------------------------------------------------------------------------------------------|
| MPEG1/<br>2 vrstva 1    | 16 kHz-<br>48 KHz              | Až <sub>2</sub>  | 32 kb/s-<br>448 kb/s  | MP3 (.mp3)<br>AVI (.avi)<br>ASF (.asf)<br>DivX (.divx)<br>Zvuk Matroska<br>(mkv, mka)<br>3GPP (.3gpp,<br>$.3$ gp $)$<br>MP4 (.mp4,<br>. mov, $m4a$ )<br>Přenosový<br>proud MPEG<br>$($ .ts, .trp, .tp)<br>Programový<br>proud MPEG<br>(.DAT, .VOB,<br>.MPG, .MPEG)<br>FLV (.flv)<br>WAV (.wav) |
| MPEG1/<br>2 vrstva 2    | 16 kHz-<br>48 KHz              | Až <sub>2</sub>  | $8$ kb/s-<br>384 kb/s |                                                                                                    |
| MPEG1/2/2.5<br>vrstva 3 | 8 kHz-<br>48 KHz               | Až 2             | 8 kb/s-<br>320 kb/s   |                                                                                                    |
| AC <sub>3</sub>         | 32 KHz,<br>44,1 KHz,<br>48 KHz | $A\check{z}$ 5.1 | 32 kb/s-<br>640 kb/s  | $AC3$ (.ac3)<br>AVI (.avi)<br>DivX (.divx)<br>Zvuk Matroska<br>(mkv, mka)<br>3GPP (.3gpp,<br>$.3$ gp $)$<br>MP4 (.mp4,<br>. mov, $m4a$ )<br>Přenosový<br>proud MPEG<br>$($ .ts, .trp, .tp)<br>Programový<br>proud MPEG<br>(.DAT, .VOB,<br>.MPG, .MPEG)                                         |

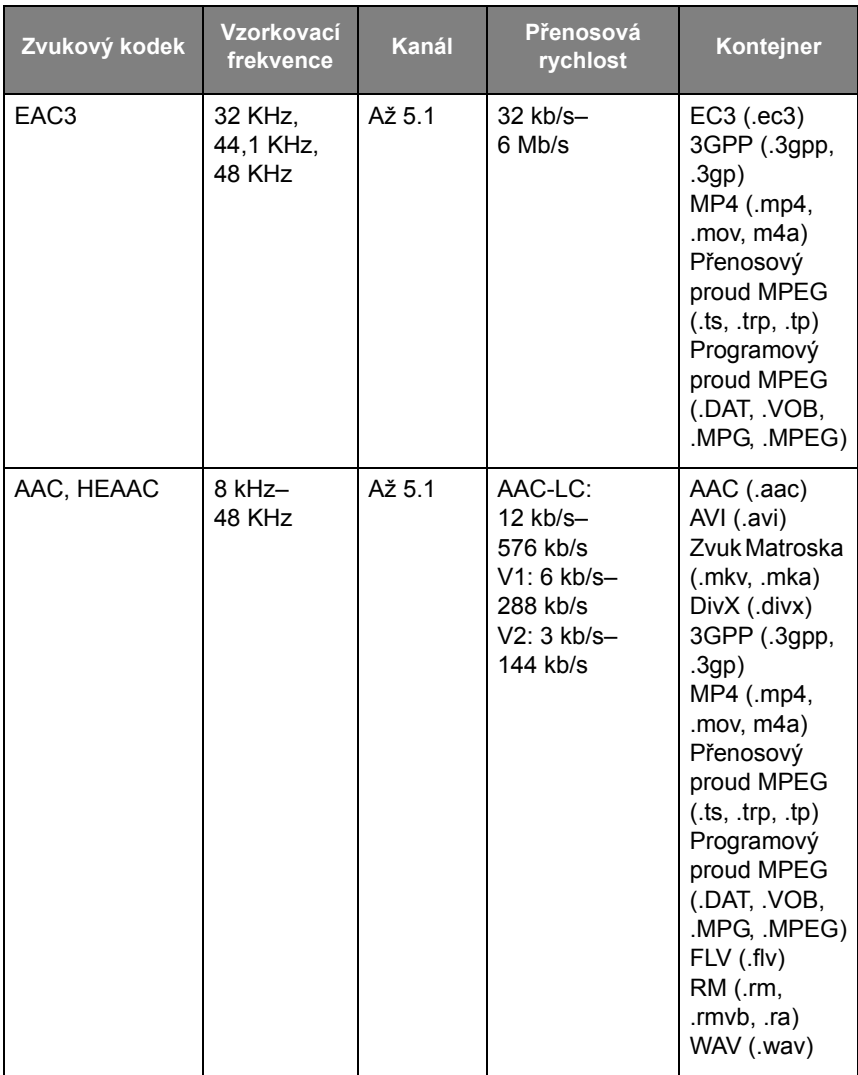

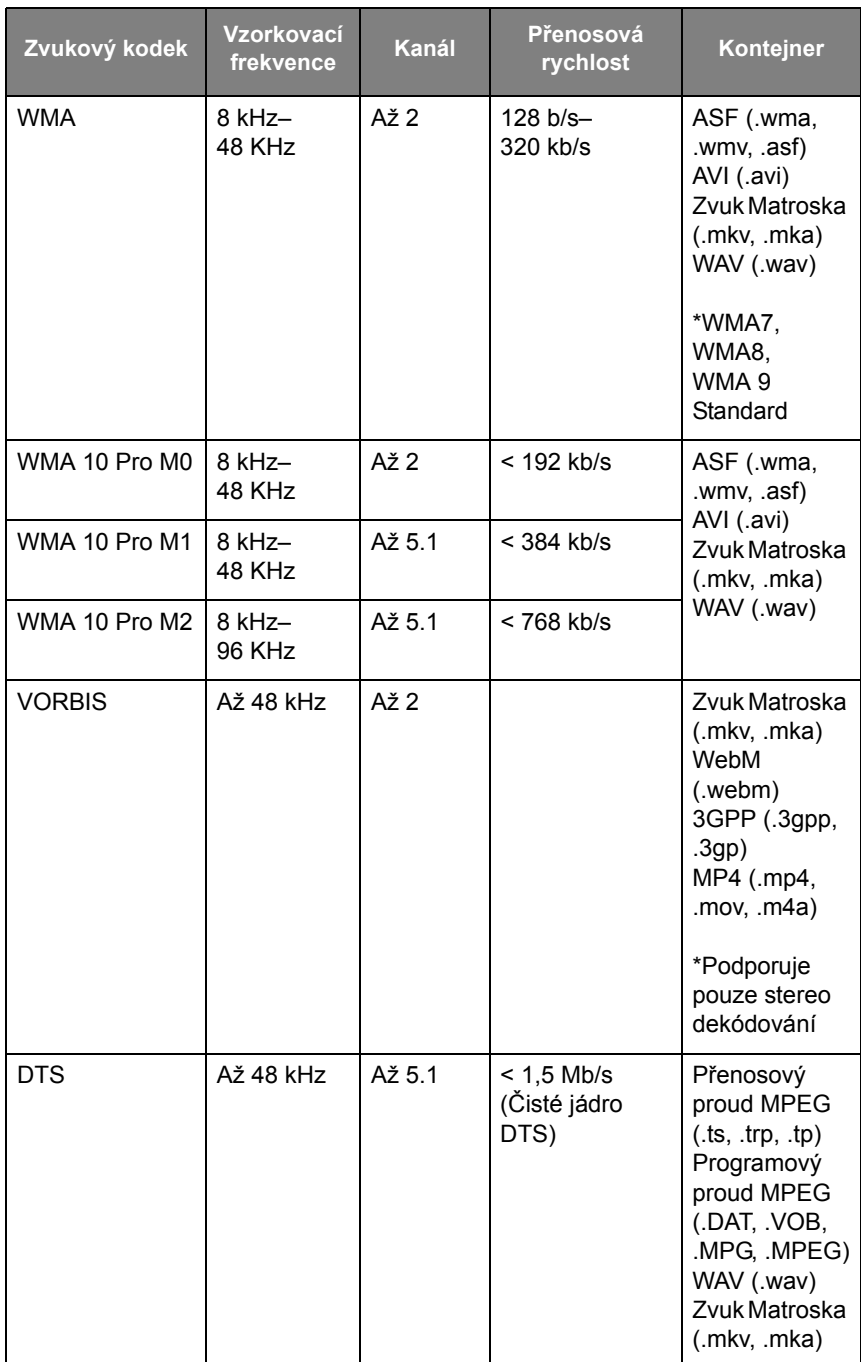

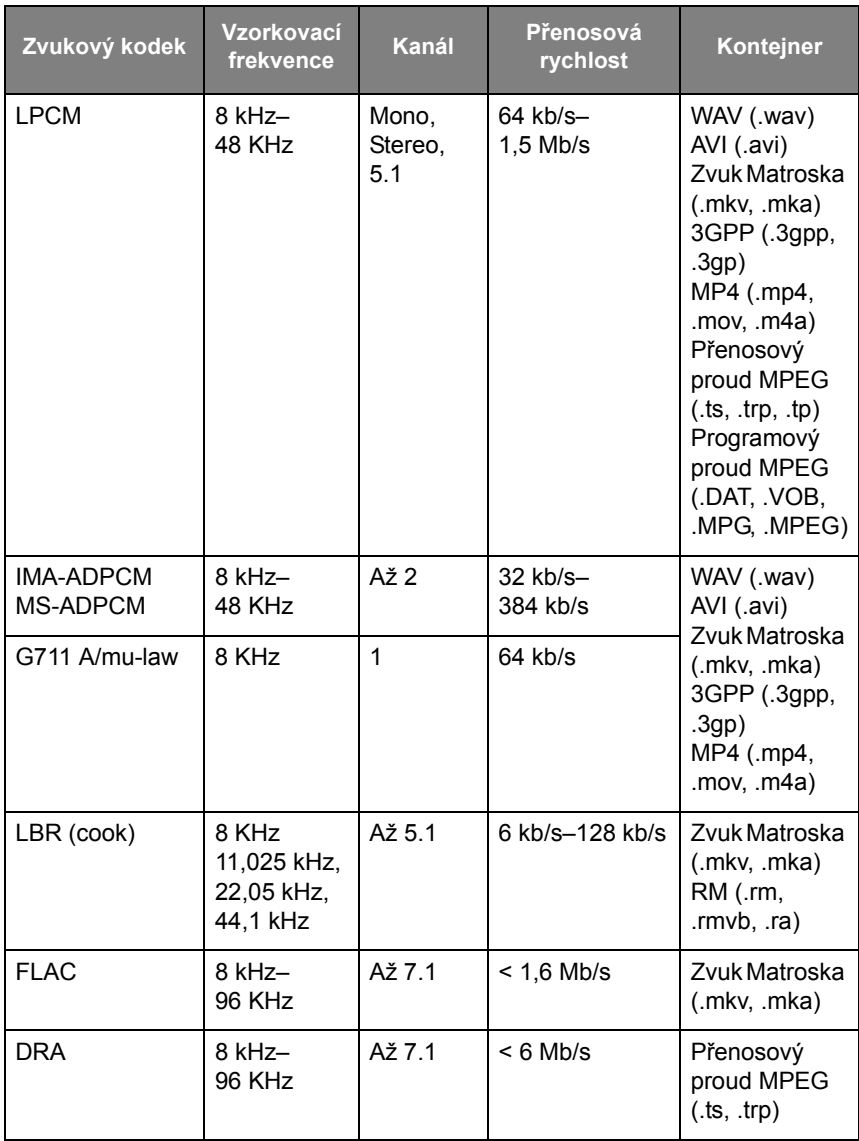

#### Video

Vyberte video soubor, který chcete přehrát na obrazovce a provést jakékoli akce, jak je to vyobrazeno.

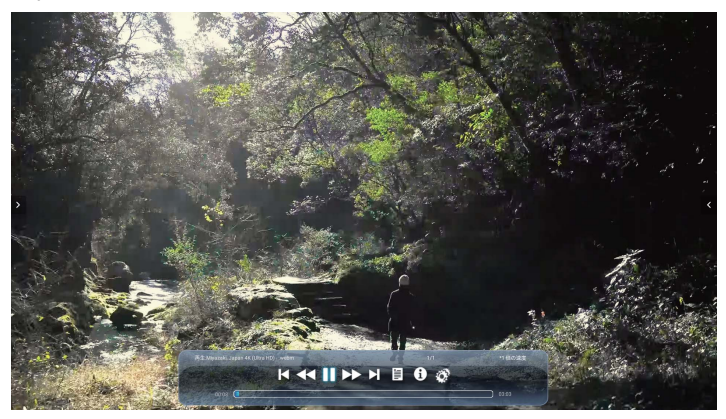

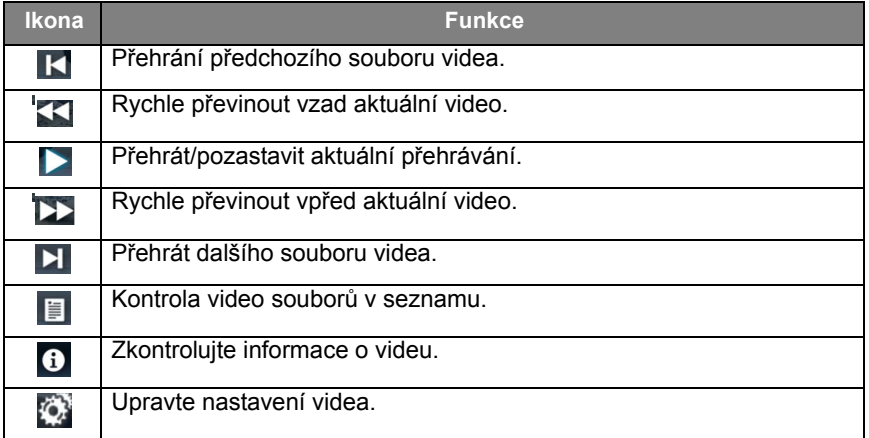

### **Podporovaný formát videa (kodek) s rozlišením až 4K**

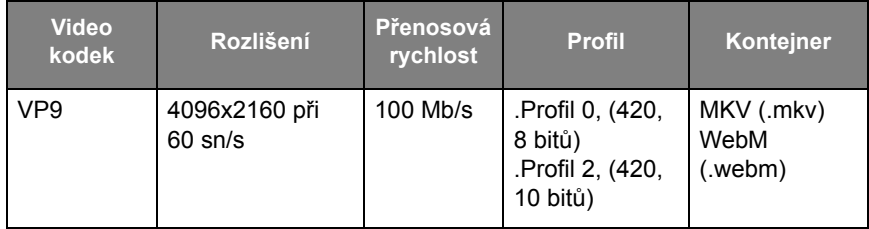

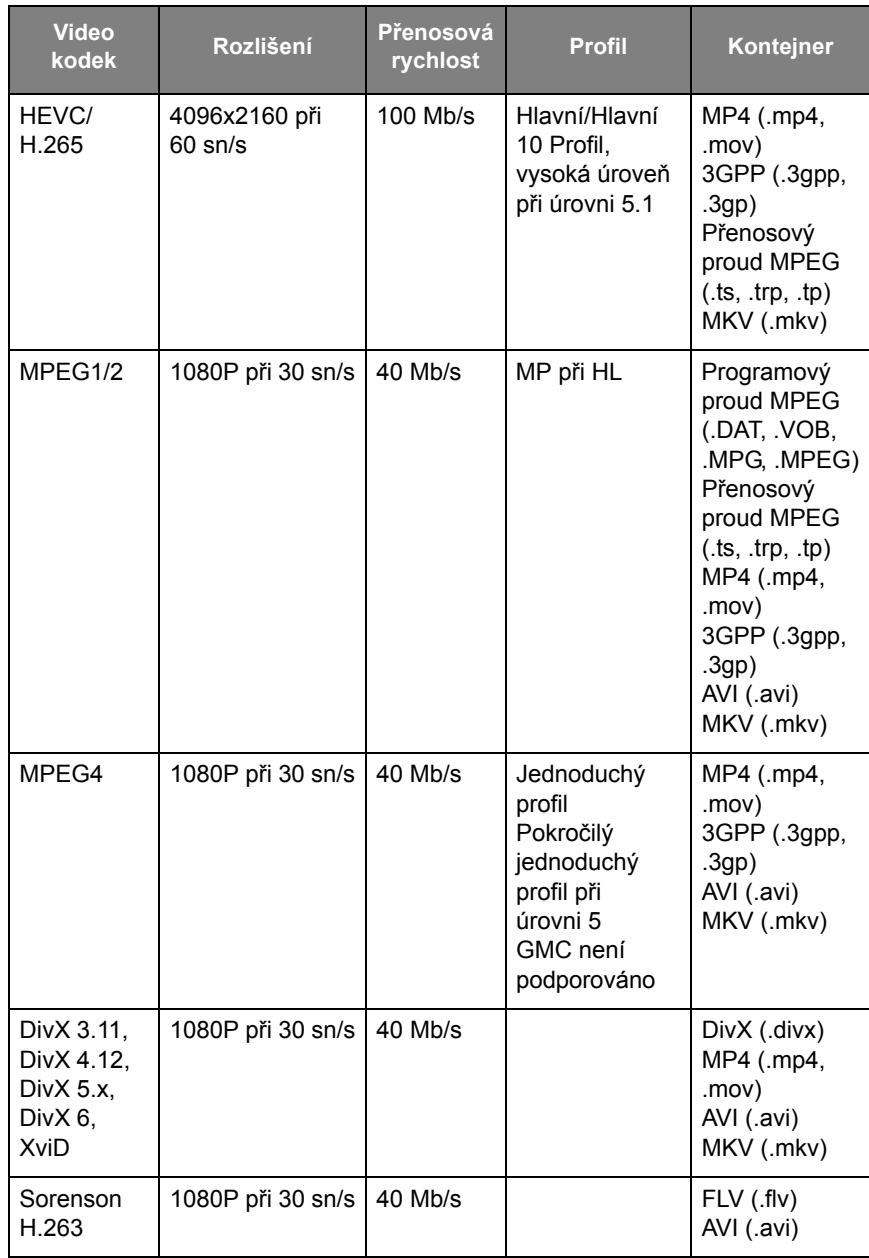

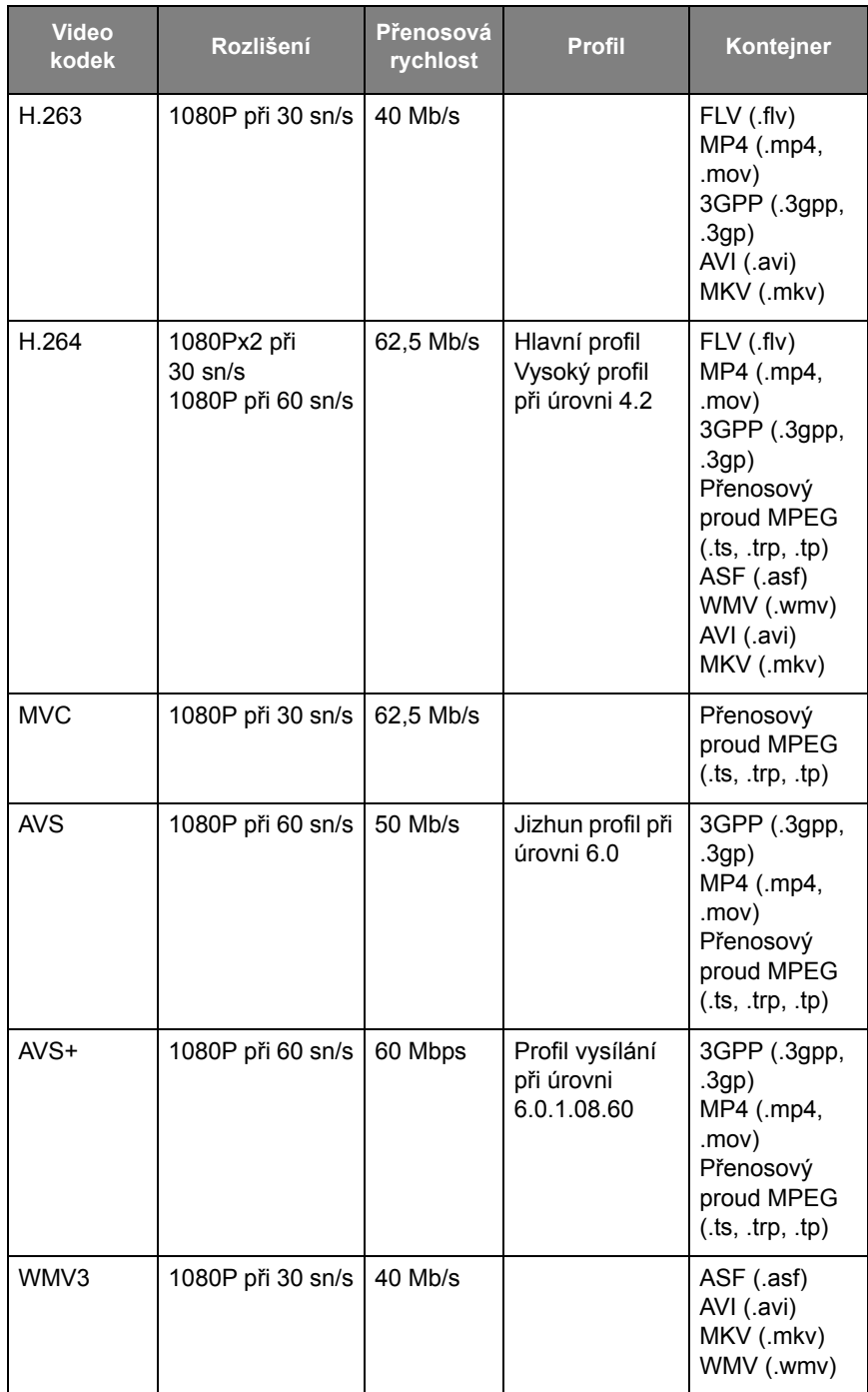

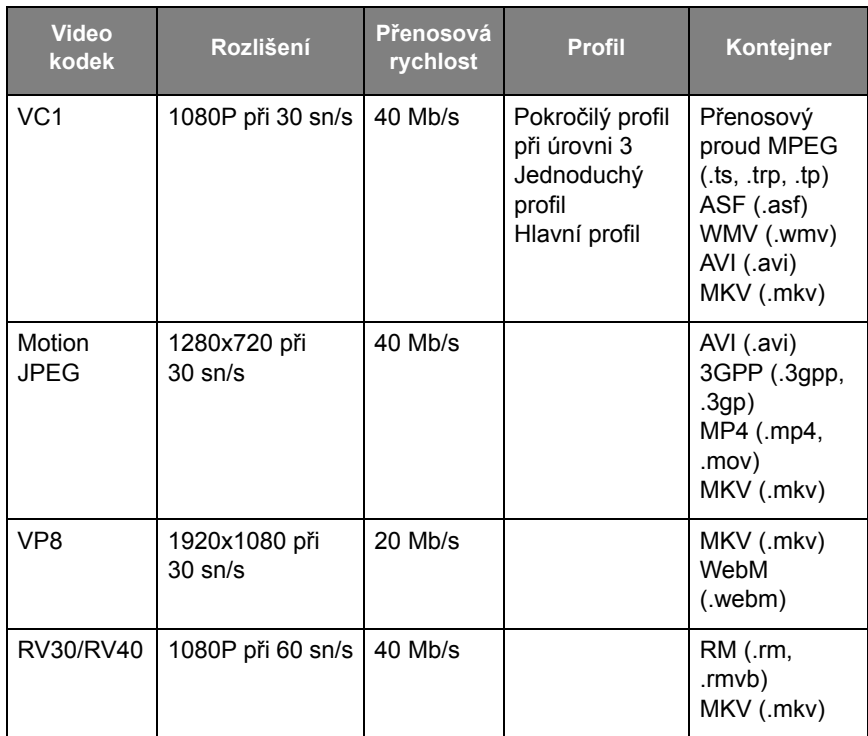

## Prohlížeč

Při připojení síti klikněte na ikonu prohlížeče pro procházení internetu. Klikněte na symbol **X** v levém horním rohu pro jeho zavření.

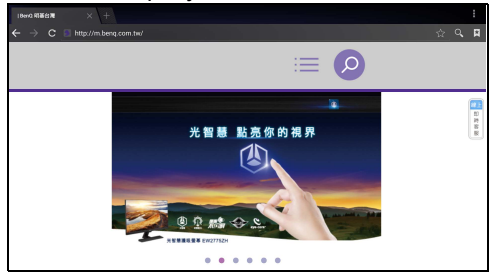

## Nabídka

Podrobnosti najdete v části [Nabídka Nastavení na straně 35.](#page-38-0)

# APLIKACE

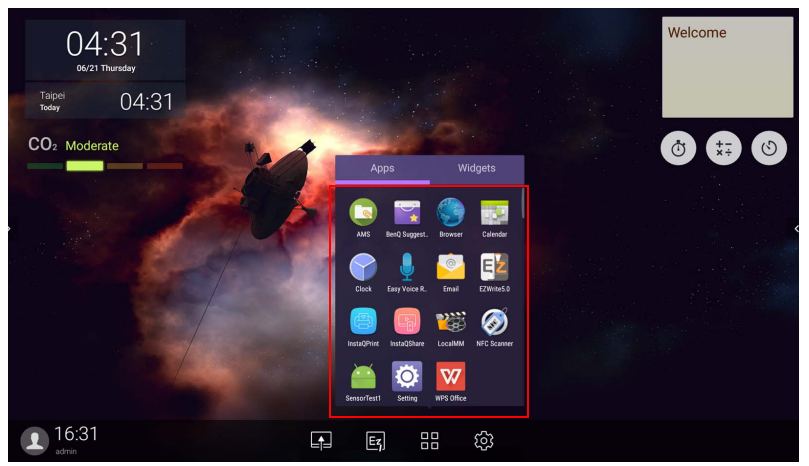

Pro spuštění klepněte na požadovanou aplikaci.

## **BenQ Suggests**

Klepněte na položku pro spuštění **BenQ Suggests**. Díky této aplikaci můžete zobrazit aplikace, které BenQ navrhuje ke stažení.

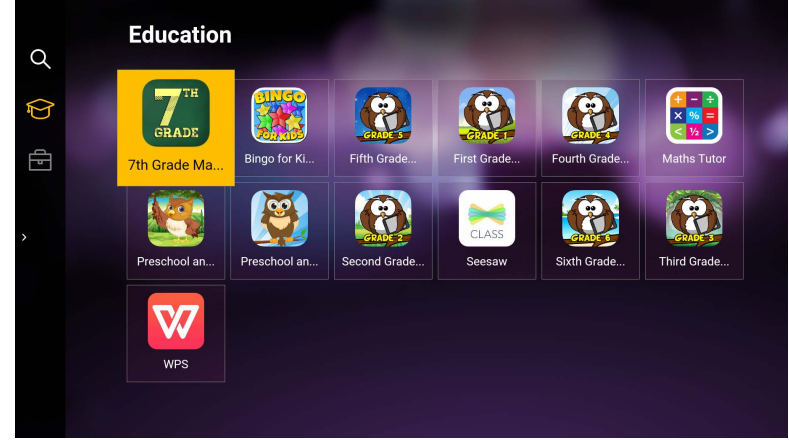

Klepněte na kategorii na levém panelu pro procházení navržených aplikací. Klepněte na aplikaci z vybrané kategorie pro zobrazení základního popisu aplikace.

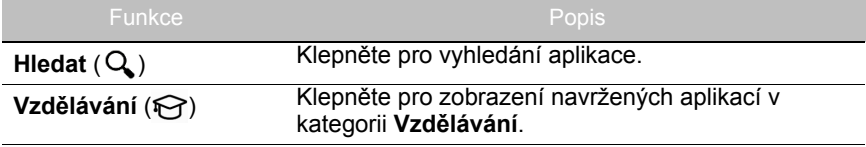

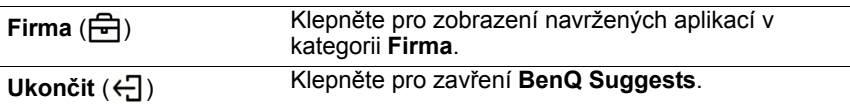

## **InstaQShare**

Klepněte na položku pro spuštění **InstaQShare**. Pomocí této aplikace můžete zrcadlit obrazovku zobrazovacího zařízení na svůj smartphone nebo tablet pro praktické anotace, zrcadlit obrazovku smartphonu nebo tabletu na zobrazovací zařízení nebo přeměnit smartphone nebo tablet na dálkový ovladač pro zobrazovací zařízení.

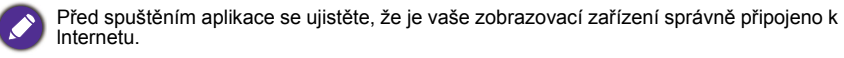

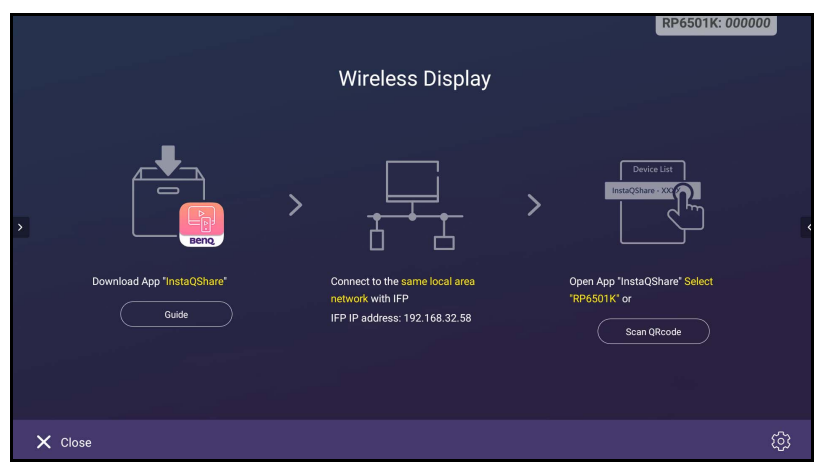

Pokud chcete použít **InstaQShare**:

- 1. Ujistěte se, že jsou vaše mobilní zařízení (například smartphone nebo tablet) a zobrazovací zařízení připojeny ke stejné síti.
- 2. Naskenujte QR kód ke stažení a instalací aplikace **InstaQShare** svého mobilního zařízení.
- 3. Otevřete v mobilním zařízení aplikaci **InstaQShare** a potom klikněte na název ID **InstaQShare**, k němuž se chcete připojit.
- 4. Zadejte heslo zobrazené v pravém horním rohu zobrazovacího zařízení.
- 5. Potom, co se mobilní zařízení úspěšně připojí k zobrazovacímu zařízení, zobrazí se na zobrazovacím zařízení potvrzovací zpráva. Na zobrazovací zařízení klepněte na položku **Povolit** pro potvrzení připojení.
- 6. Po připojení můžete:
	- Zrcadlete obrazovku zobrazovacího zařízení na svém mobilním zařízení tak, že klepnete na **Zrcadlení obrazovky** na svém mobilním zařízení.
	- Zrcadlete obrazovku zobrazovacího zařízení na zobrazovacím zařízení tak,

že klepnete na  $\lfloor \wedge \rfloor$  na svém mobilním zařízení.

- Ovládejte zobrazovací zařízení pomocí mobilního zařízení jako dálkovým ovladačem.

Po připojení ze případné operace na zobrazovacím zařízení nebo mobilním zařízení zobrazí také na vašem mobilním zařízení a zobrazovacím zařízení.

Můžete také klepnout na **Nastavení (\* )** v pravém spodním rohu zobrazovacího zařízení pro úpravu nastavení aplikace **InstaQShare**, jako je ID název **InstaQShare**, heslo nebo potvrzovací zpráva zrcadlení.

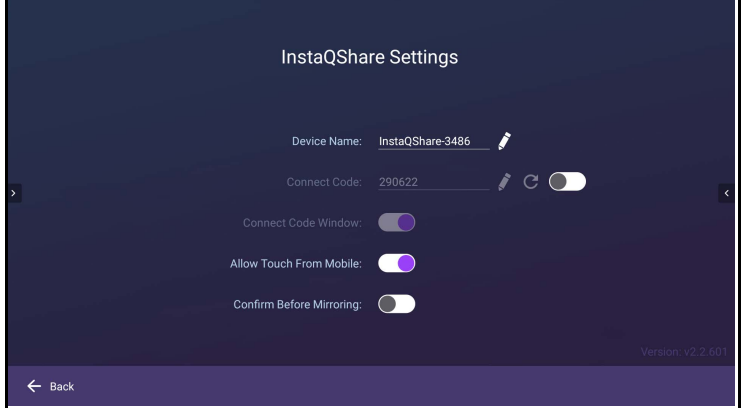

## **InstaQPrint**

Klepněte na položku **pro spuštění InstaQPrint**. Pomocí této aplikace můžete vytisknout soubor nebo obraz webové stránky pomocí tiskárny Wi-Fi nebo vzdálené tiskárny.

• Před spuštěním aplikace se ujistěte, že je vaše zobrazovací zařízení správně připojeno k lnternetu.

• [Seznam podporovaných tiskáren najdete na webu https://printhand.com/](https://printhand.com/list_of_supported_printers.php) [list\\_of\\_supported\\_printers.php.](https://printhand.com/list_of_supported_printers.php)

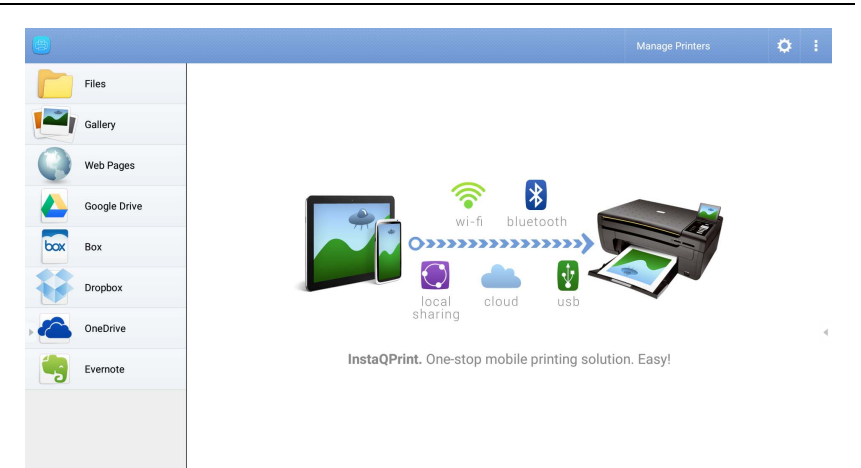

- 1. Klepněte na možnost na levém panelu a pomocí procházení vyberte požadovaný soubor, fotografii, stránku nebo obraz, který chcete vytisknout.
- 2. Klepněte na **Správa tiskáren** pro volbu toho, kterou tiskárnu chcete použít.
- 3. Pro výběr tiskárny:
	- Klepněte na možnost ze seznamu dostupných tiskáren na levém panelu.
	- Klepněte na položku **Vyhledat tiskárny Wi-Fi** pro automatické vyhledávání tiskáren.
	- Klepněte na položku **Ruční nastavení** pro ruční přidání nové tiskárny.

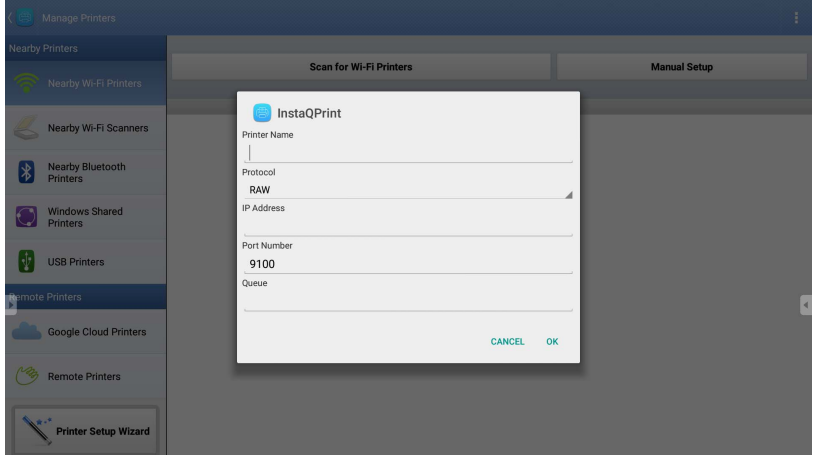

# **WPS Office**

Klepněte na položku vz pro spuštění WPS Office. Díky této aplikaci můžete otevírat soubory dokumentů včetně PDF a dokumentů Microsoft Word, PowerPoint a Excel.

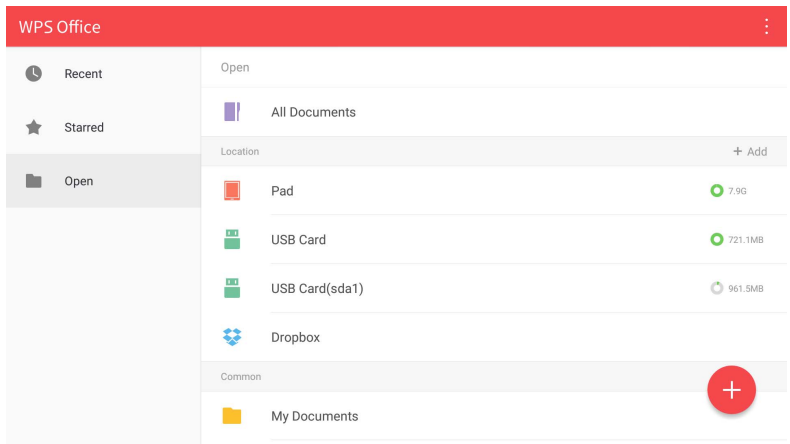

Pokud chcete upravit soubor pomocí aplikace **WPS Office**:

- 1. Klepněte na **Otevřít** ( $\blacksquare$ ) na levém panelu pro procházení a otevřete soubor umístěný v interní paměti zobrazovacího zařízení, v externím úložném zařízení nebo na cloudovém úložišti.
- 2. Klepněte na nabídku funkcí na horním panelu pro přístup k různým funkcím formátu souborů.

Popis níže je pro powerpointový soubor, nabídky funkcí pro ostatní formáty souborů se budou lišit.

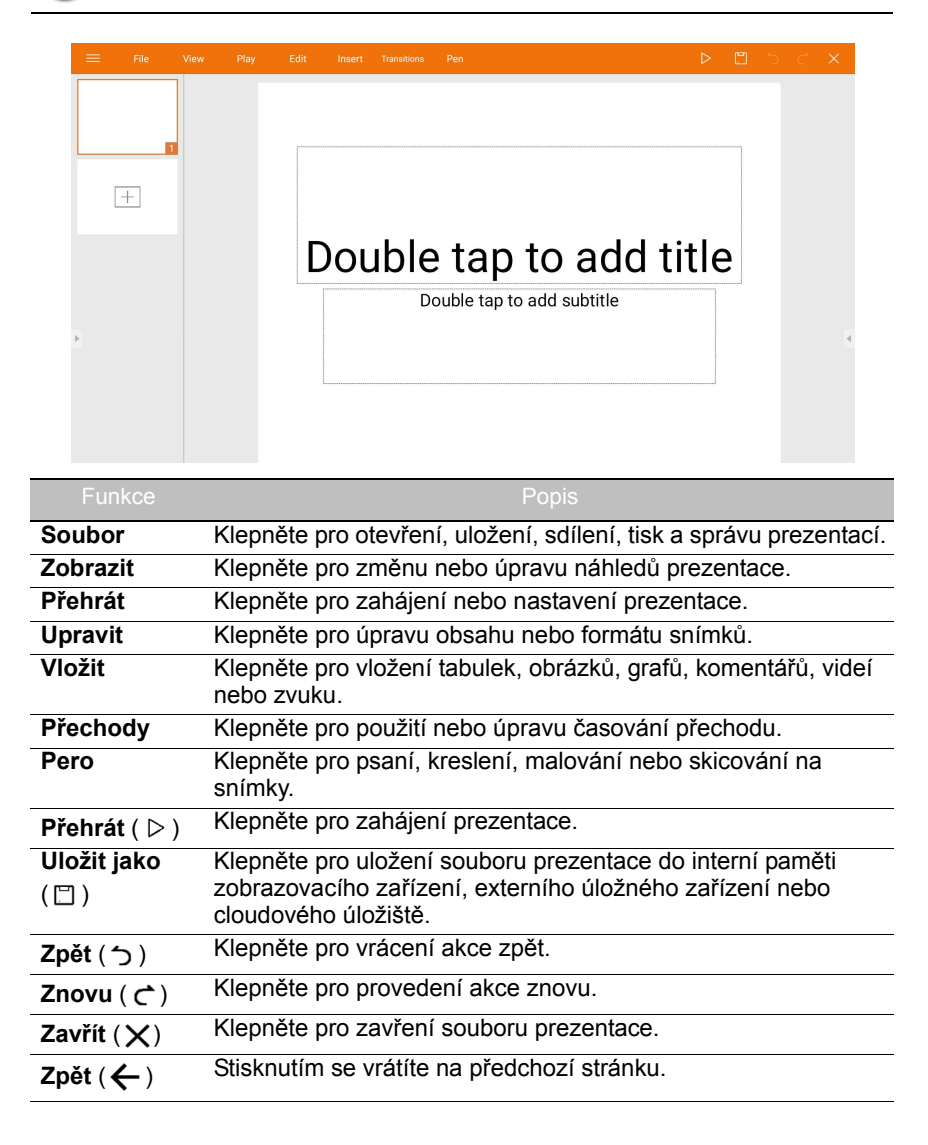

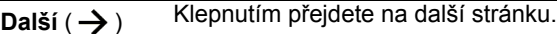

**Ukončit** ( $\leftarrow$ ]) Klepněte pro ukončení WPS Office.

### Podporované verze a formáty souborů Office

Podporované verze Office: 97 / 2000 / XP/ 2003 / 2007 / 2010 / 2013 / 2016 Podporované softwarové formáty Office:

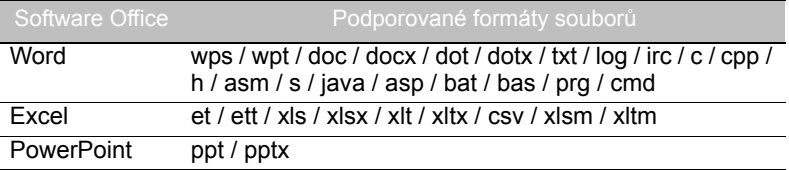

## **E-mail**

- Klepněte na položku **pro spuštění E-mail.**
- Pokud chcete používat **E-mail**, nastavte nejprve účet. Zadejte e-mailovou adresu a klikněte na položku **DALŠÍ**.

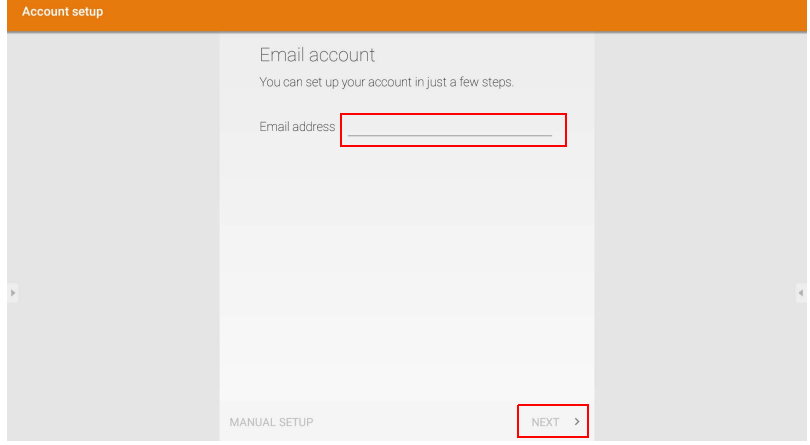

• Po registraci obdržíte ověřovací e-mail.
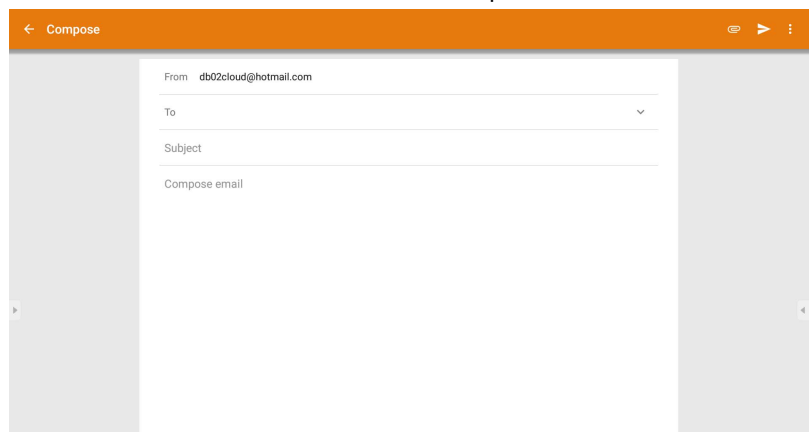

#### • Po reakci na ověřovací e-mail můžete začít psát e-mail.

#### **Postranní panel nástrojů**

**Postranní panel nástrojů** vám poskytuje přístup k řadě nástrojů, které vám umožňují pracovat s vaším zobrazovacím zařízením.

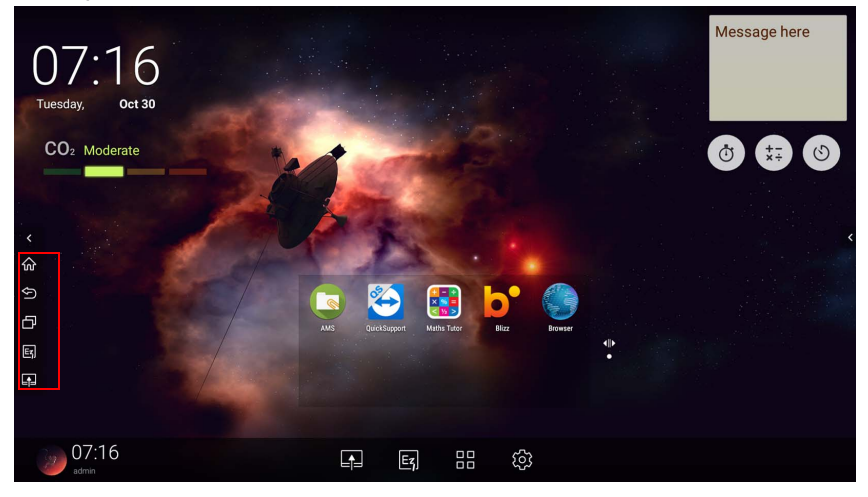

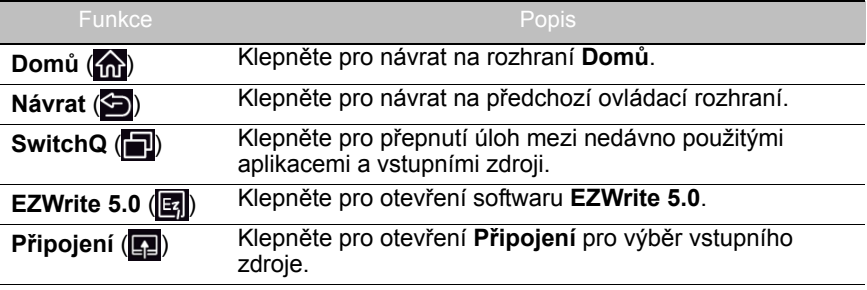

#### **Blizz**

**Blizz** je aplikace pro videokonference a je ve výchozím nastavení nainstalována na obrazovku. Umožňuje vám pohodlně provádět videokonferenční setkání se kterýmkoli uživatelem **Blizz**.

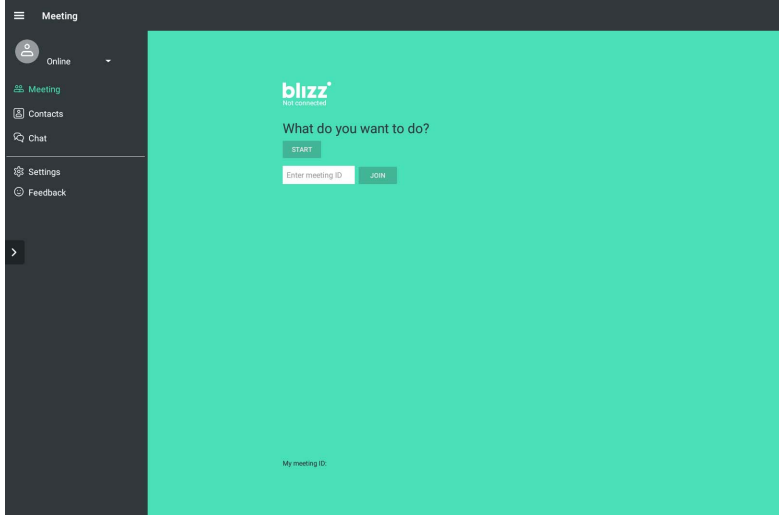

- 1. Na výchozí obrazovce vyberte možnost **Aplikace** > **Blizz** ( )
- 2. Vyberte **Přihlásit se**, pokud chcete vytvořit nové setkání, vyberte **Přidat se k setkání**, pokud se chcete připojit k již vytvořené schůzce.
	- Po přihlášení vytvořte ID setkání, které bude ID setkání, jež další uživatelé zadají, pokud se budou chtít setkání zúčastnit.
	- Pokud se přidáváte k setkání, zadejte ID setkání od tvůrce na straně Přidat se k setkání.

# Informace o výrobku Technické údaje

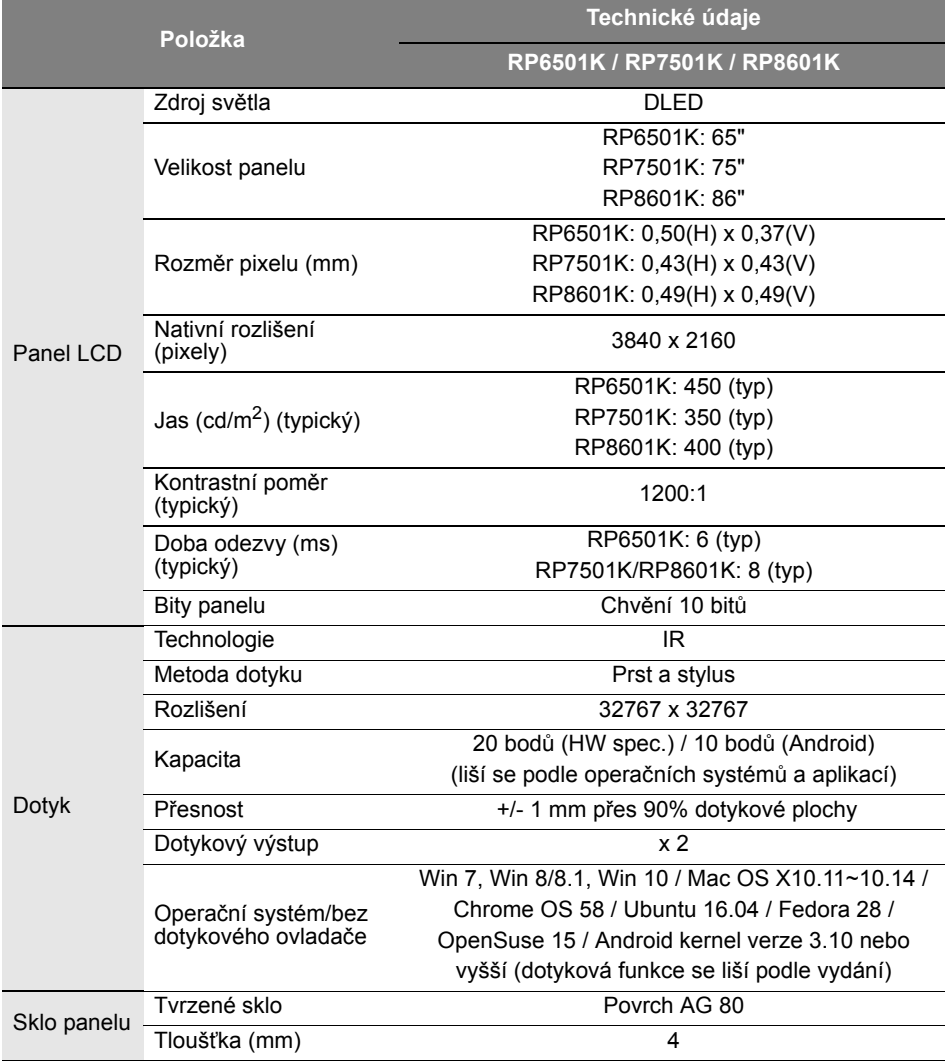

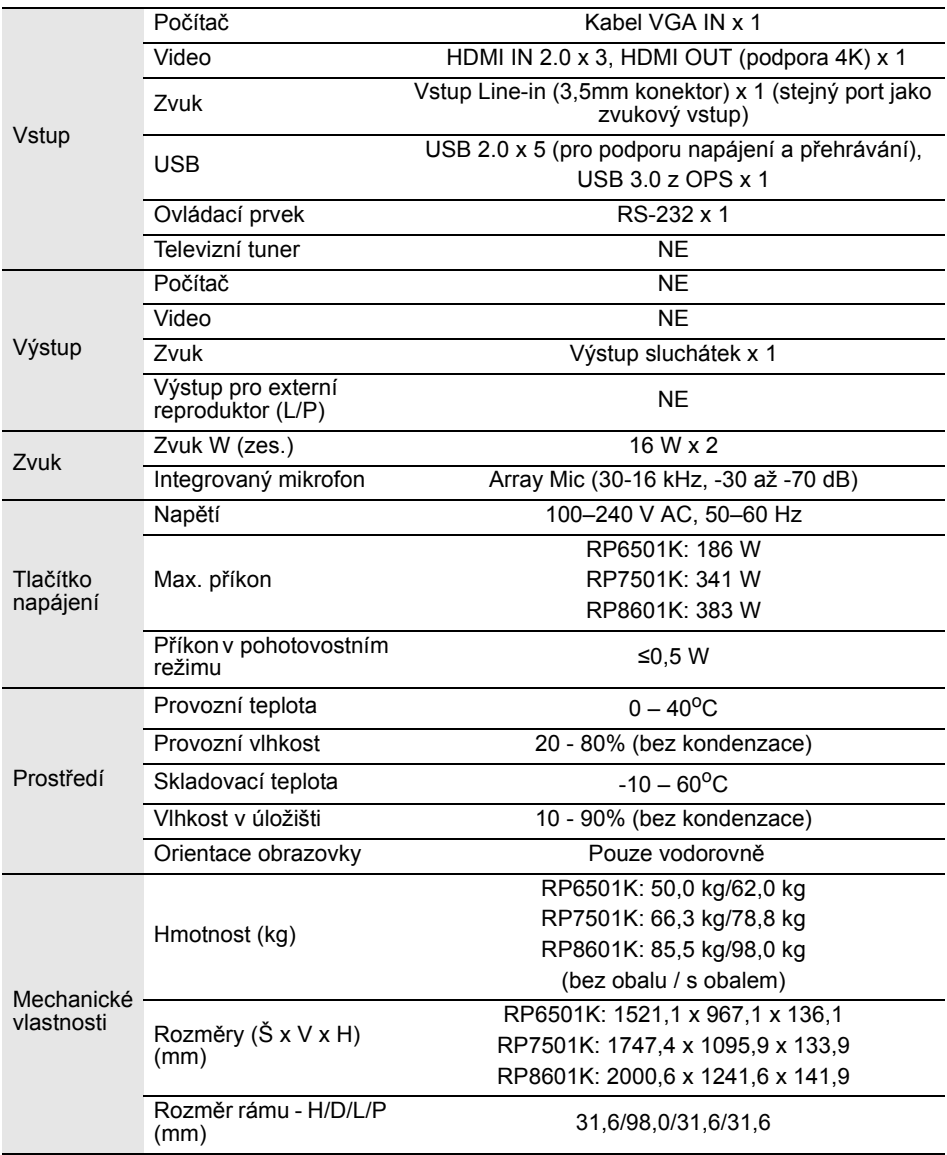

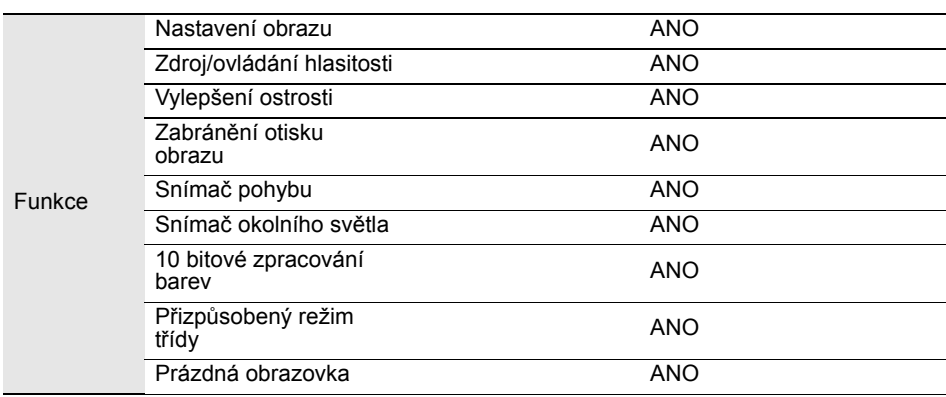

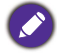

Funkce a technické údaje podléhají změnám bez předchozího upozornění.

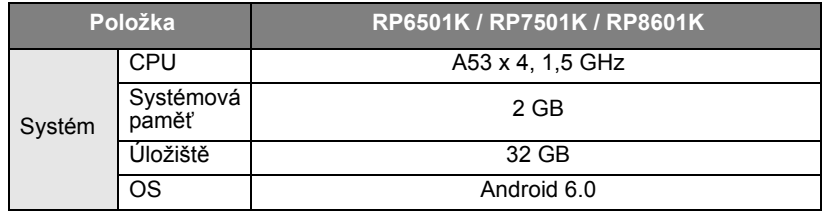

Tento operační systém Android 6.0 není standardní systém Android, a proto není k<br>dispozici přístup na Google Play™. APK nelze nainstalovat na výchozí umístění, pokud<br>řídicí jednotky nedají povolení. Pokud chcete podporu p

## Rozměry (RP6501K)

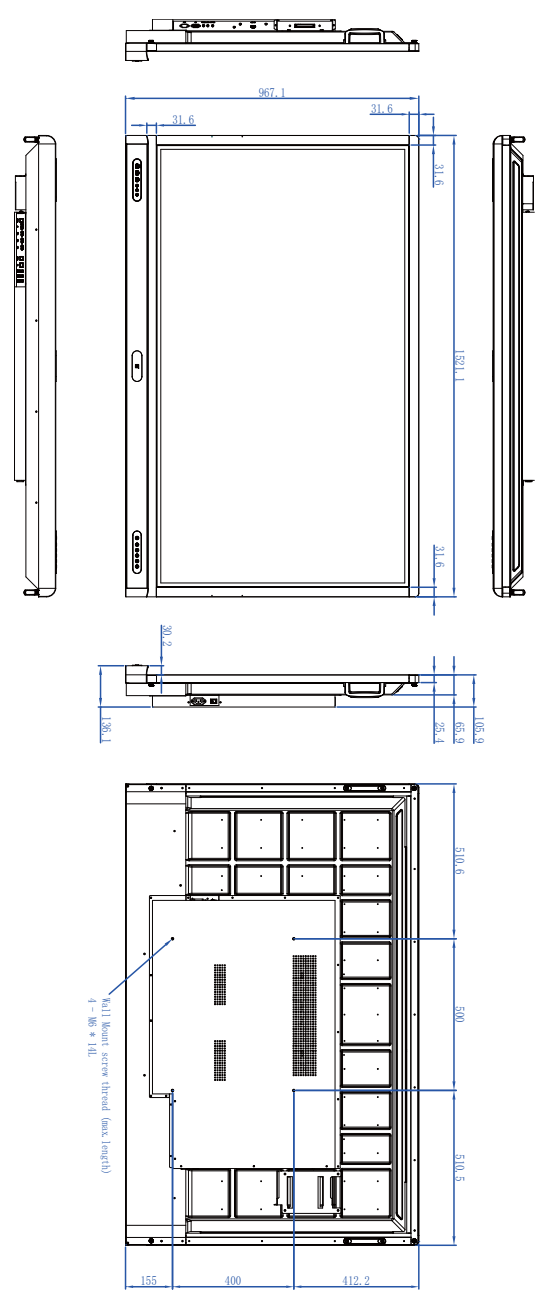

Jednotka: mm

## Rozměry (RP7501K)

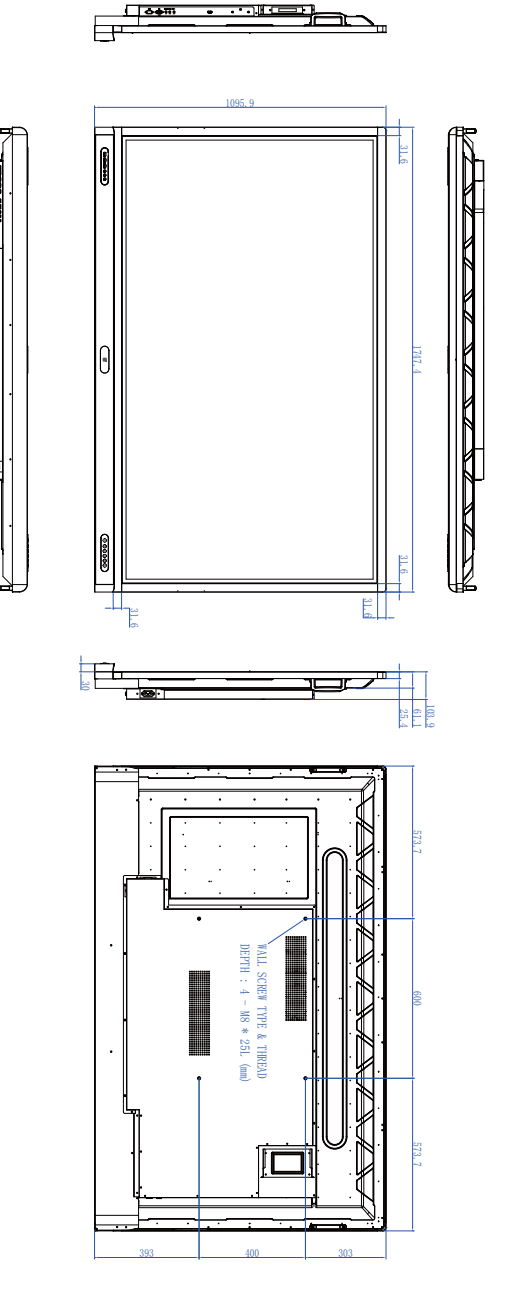

Jednotka: mm

## Rozměry (RP8601K)

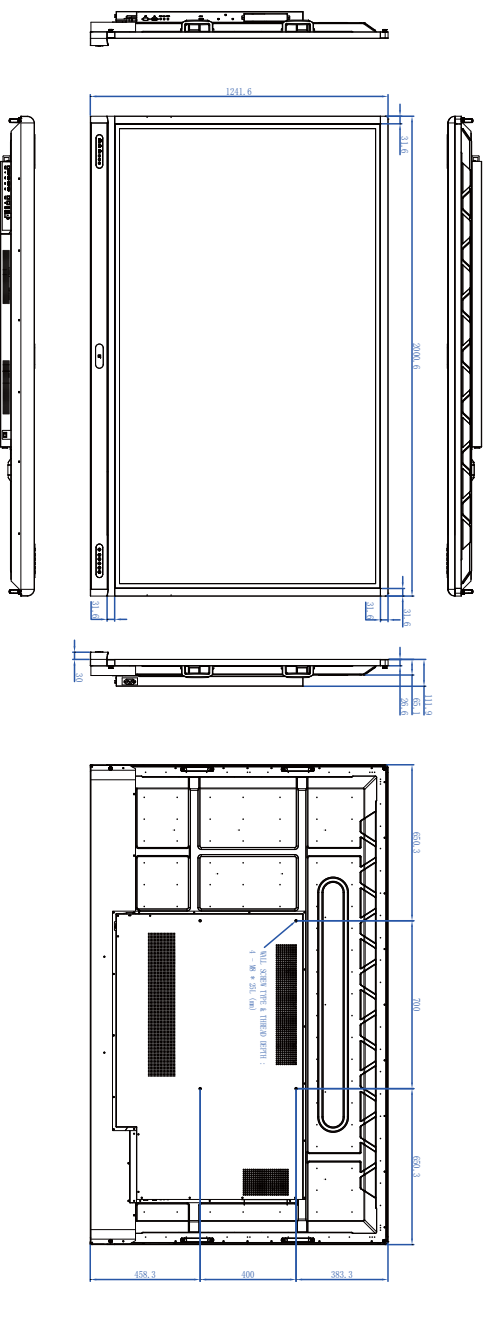

Jednotka: mm

## <span id="page-80-0"></span>Podporované rozlišení vstupního signálu

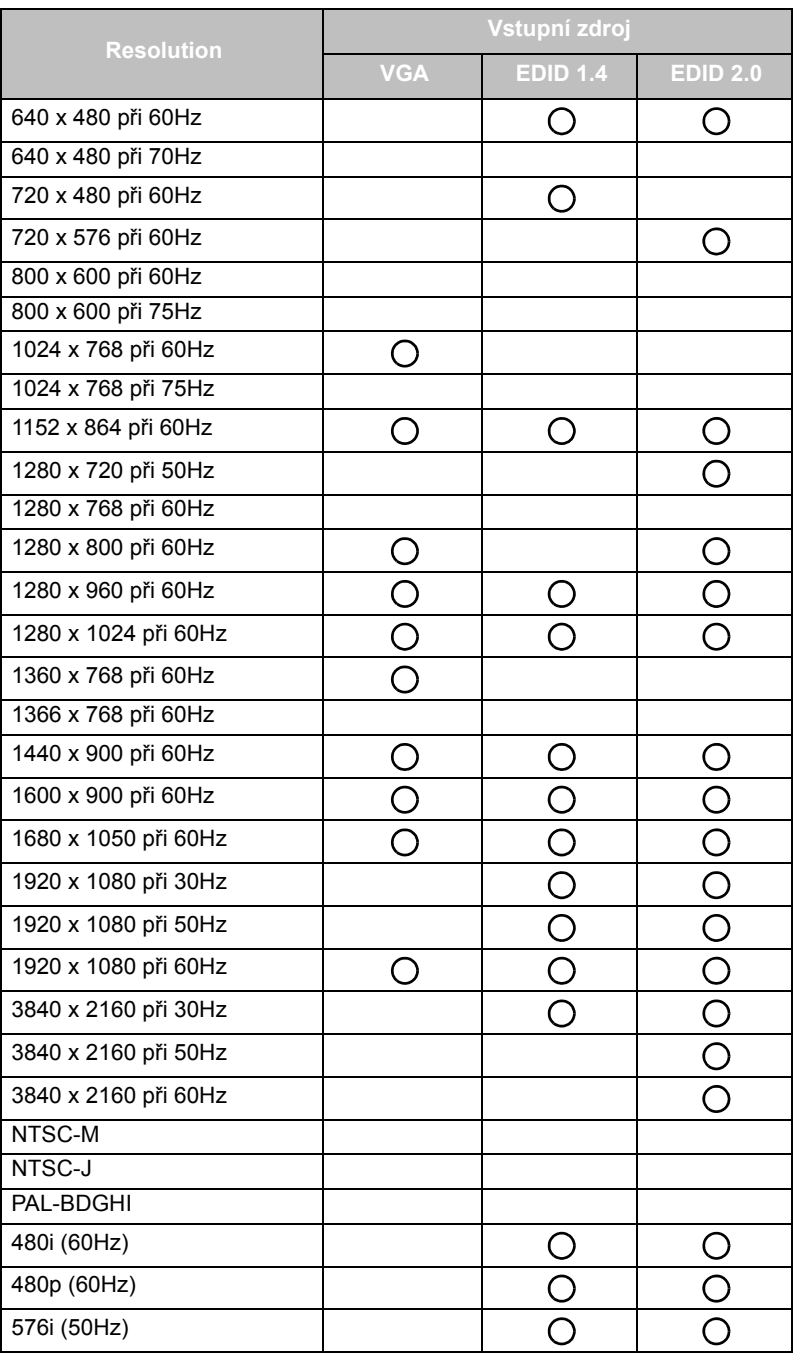

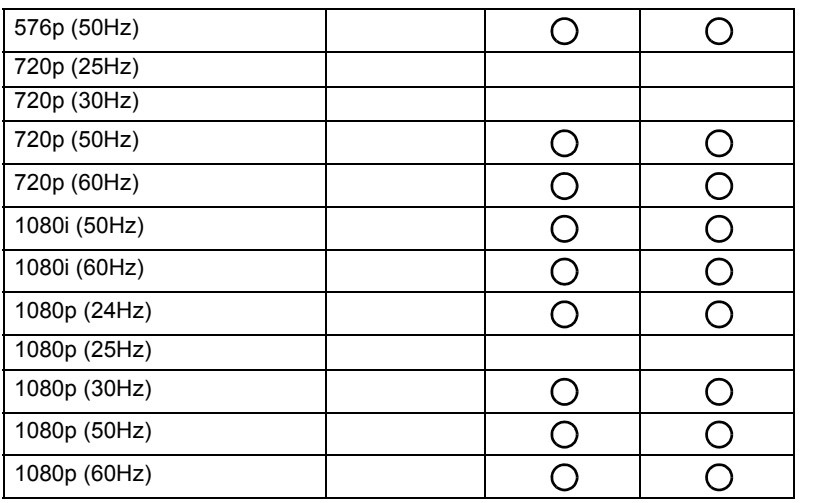

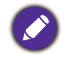

 $\cdot$   $\bigcap$ : podporováno

• Prázdný: není podporován

• Tabulka časování DisplayPort/HDMI by měla dodržovat EDID1.4 nebo EDID2.0.

## Odstraňování závad

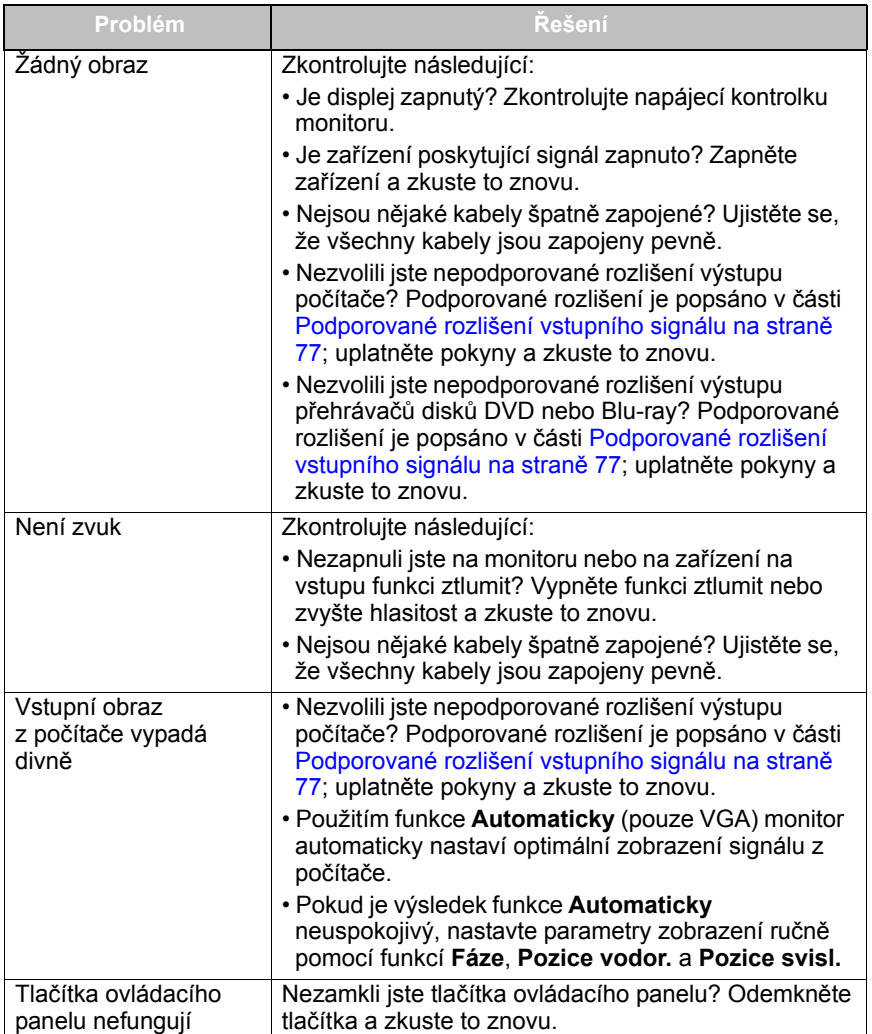

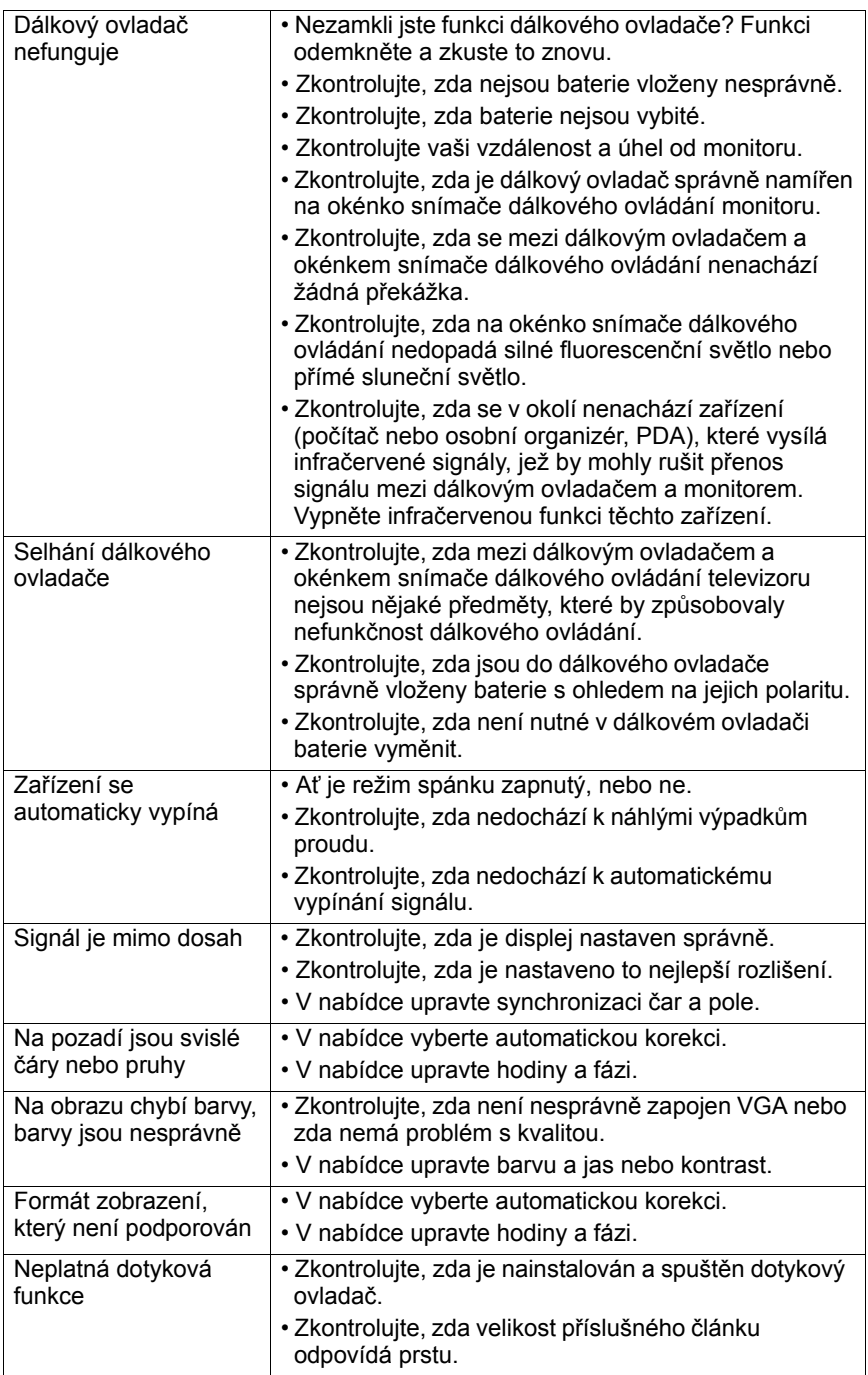

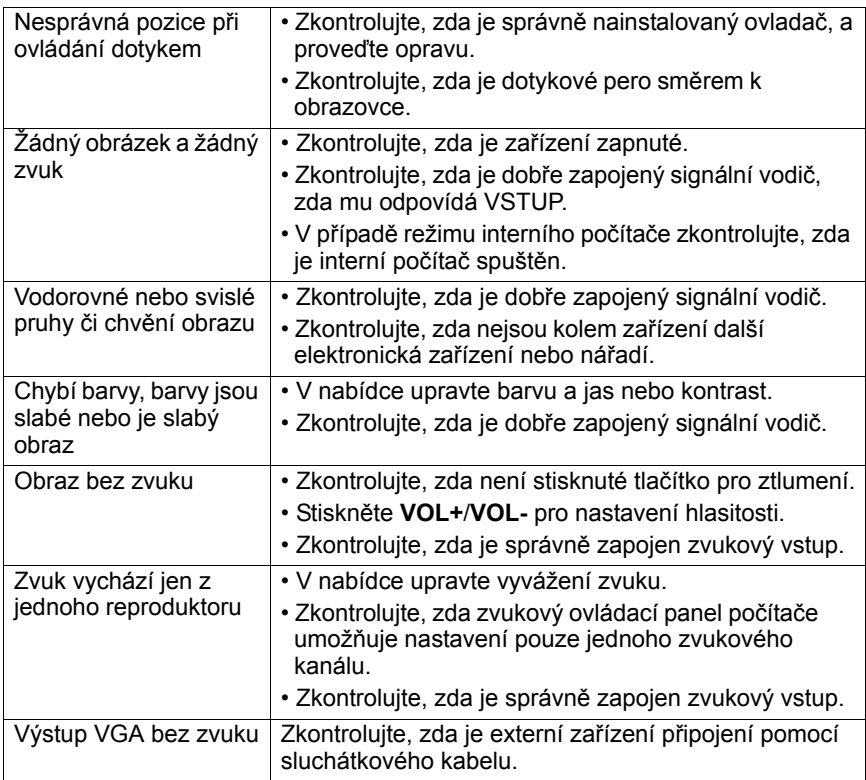